**National Center for Emerging and Zoonotic Infectious Diseases** 

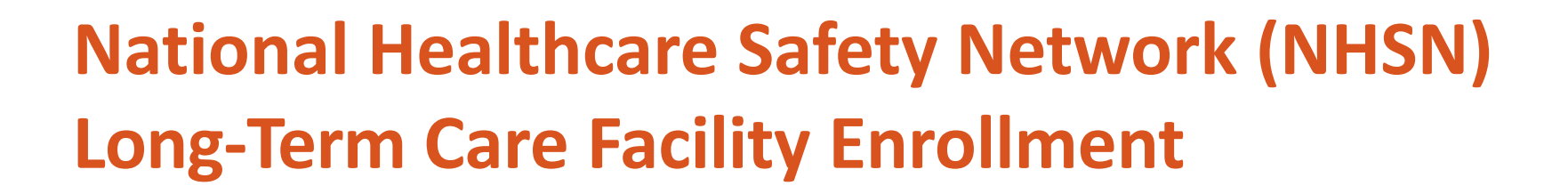

National Center for Emerging and Zoonotic Infectious Diseases Division of Healthcare Quality Promotion April 2020

# COVID-19 LTC Module

- $\Box$  The purpose of the Long Term Care Reporting Enrollment training is to guide facilities with enrolling into NHSN to enter their targeted data elements to be used for COVID-19 emergency response activities.
- $\Box$  Before a facility can report into the COVID-19 Module, facility enrollment into NHSN must occur. Once the online facility enrollment is complete, the facility will gain same-day access to NHSN.
- $\Box$  Please note, the enrollment process for the COVID-19 Module does not enable full NHSN reporting capability for healthcare-associated infections and prevention process measures.

### **Is Your Facility Currently Enrolled in NHSN?**

# *If yes,*

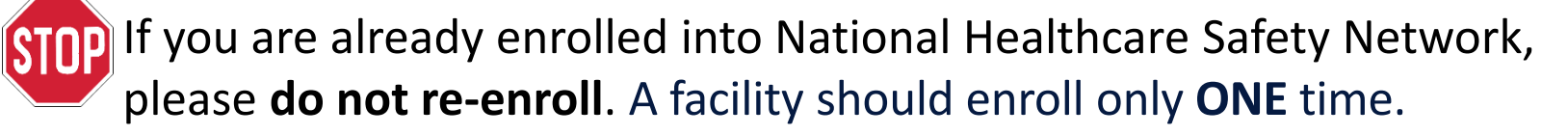

- LTCFs that are currently enrolled in NHSN's LTCF Component will have immediate access to the new module and may begin reporting.
- □ If you are enrolled and need to change your NHSN Facility Administrator, please click the link to submit the change:

<https://www.cdc.gov/nhsn/facadmin/index.html>

 $\Box$  If your facility previously enrolled, but you are unable to access NHSN, please submit an e-mail to [nhsn@cdc.gov](mailto:nhsn@cdc.gov) for assistance.

### **Items Needed for Enrollment**

- Internet Connection (up-to-date browser needed)
	- *Recommended:* Internet Explorer 11 (latest version), Microsoft Edge (latest version), Chrome (latest version), Firefox (latest version), or Safari (latest version)

**\*Other browsers or older versions of the recommended browsers may work, however certain features may be incompatible.** 

- Please review the system requirements for your specific browser (for example, [Internet Explorer: https://support.microsoft.com/en-us/help/11531/internet](https://support.microsoft.com/en-us/help/11531/internet-explorer-system-requirements)explorer-system-requirements).
- $\Box$  NHSN Facility or Group Administrator Identified This designated person will be the point of contact for receiving information from NHSN and other functions in the application.
- CCN CMS Certification Number or CDC Registration ID (contact NHSN@cdc.gov)
	- CCN Look up Tool [https://qcor.cms.gov/main.jsp](https://qcor.cms.gov/advanced_find_provider.jsp?which=0)

### **Facilities Eligible for Enrolling in NHSN LTC Reporting Module**

- $\Box$  Certified skilled nursing facilities (SNF) and nursing homes (NH)
- Intermediate/chronic care facilities for the developmentally disabled
- Assisted living facilities and residential care facilities are able to participate in the Prevention Process Measures Module

### **Who should enroll a Facility into NHSN?**

 The **NHSN Facility Administrator** must be identified to enroll the LTC Facility into NHSN (**YOU**)

**Note**: **The NHSN Facility Administrator may not necessarily be the Administrator at your facility**

The **NHSN** Facility Administrator:

- Manages users and user rights
- Can add, edit & delete facility data
- Authority to nominate groups (data sharing arrangements)
- An NHSN Facility Administrator will have this role for every component
- May serve multiple roles (NHSN Contact Person and NHSN User)

**Only the NHSN Facility Administrator can reassign their role to another user. We STRONGLY encourage facilities to have at least one other person trained on the NHSN enrollment/data submission process.**

### **Other Key Personnel Roles for NHSN LTC Reporting**

#### **NHSN LTCF Contact Person**

- Serves as the main point of contact CDC and the facility
- Is often the same person as the NHSN Facility Administrator

### **NHSN User**

- Rights are determined by NHSN Facility Administrator
	- View data
	- Data entry
	- Data analysis
- May be given NHSN administrative rights
	- This gives the new user the right to view, enter, and analyze data, but also to add locations, surgeons, and other users.
- One person may hold multiple roles

# **NHSN LTC Reporting Enrollment New Facility Only**

# STEP 1:

# Enrollment Preparation

### **Computer Preparation**

#### **Prepare your computer to interact with NHSN**

### **Step 1 – Enrollment Preparation Computer Preparation**

#### **Prepare your computer to interact with NHSN**

- You may need to change your email and internet security settings to receive communications from NHSN during the enrollment process
- $\Box$  Change spam-blocker settings to allow all email from:
	- [nhsn@cdc.gov](mailto:nhsn@cdc.gov) and [SAMS-NO-REPLY@cdc.gov](mailto:SAMS-NO-REPLY@cdc.gov)
- $\Box$  Add https://\*.cdc.gov and https://\*.verisign.com to trusted sites list and allow pop-ups
	- Please review the instructions to change security and privacy settings for your specific browser (for example, Internet Explorer 11: [https://support.microsoft.com/en-us/help/17479/windows-internet](https://support.microsoft.com/en-us/help/17479/windows-internet-explorer-11-change-security-privacy-settings)explorer-11-change-security-privacy-settings).
- $\Box$  These changes may require assistance from your IT manager or department

- *To have the best experience with NHSN, please ensure your spam-blockers and privacy settings for your browsers allow email from NHSN and SAMS. (For example, see below instructions to change settings for Internet Explorer 11)*
- 1. Change spam-blocker settings to allow all email from: [nhsn@cdc.gov](mailto:nhsn@cdc.gov) and [SAMS-NO-REPLY@cdc.gov](mailto:SAMS-NO-REPLY@cdc.gov)
	- a. In Internet Explorer, select "**Tools**" on menu bar
	- b. Select "**Pop-up Blocker**"
	- c. Select "**Pop-up Blocker settings**"

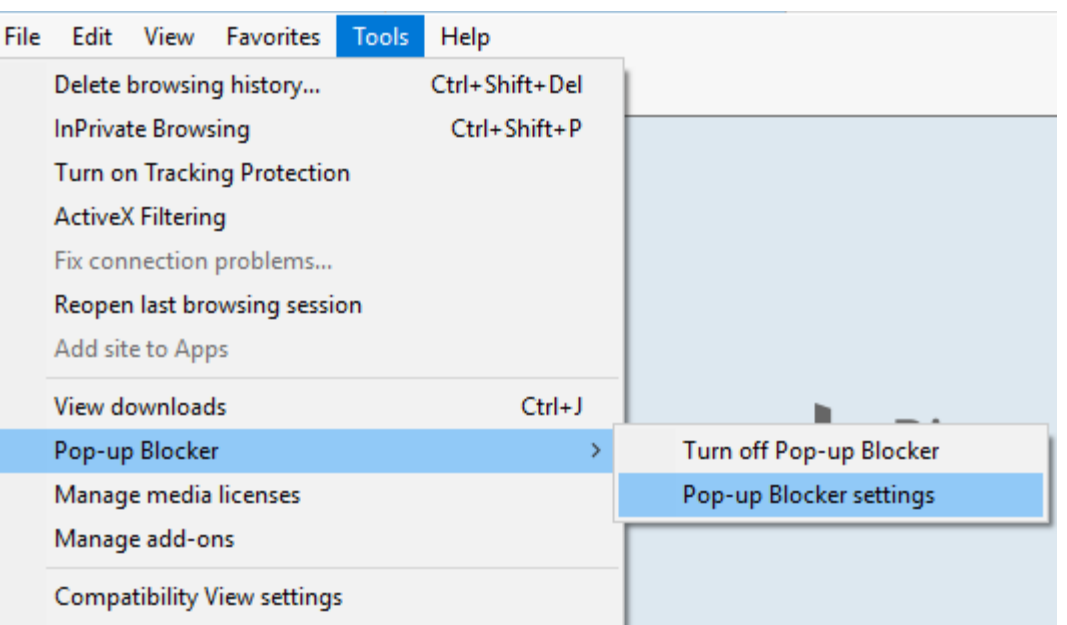

- d. Type in email address" [nhsn@cdc.gov](mailto:nhsn@cdc.gov) and [sams-no-reply@cdc.gov](mailto:sams-no-reply@cdc.gov) \***add one address at a time**
- d. Click "**Add**"
- e. Click "**Close**" (once you have completed entering both email addresses)

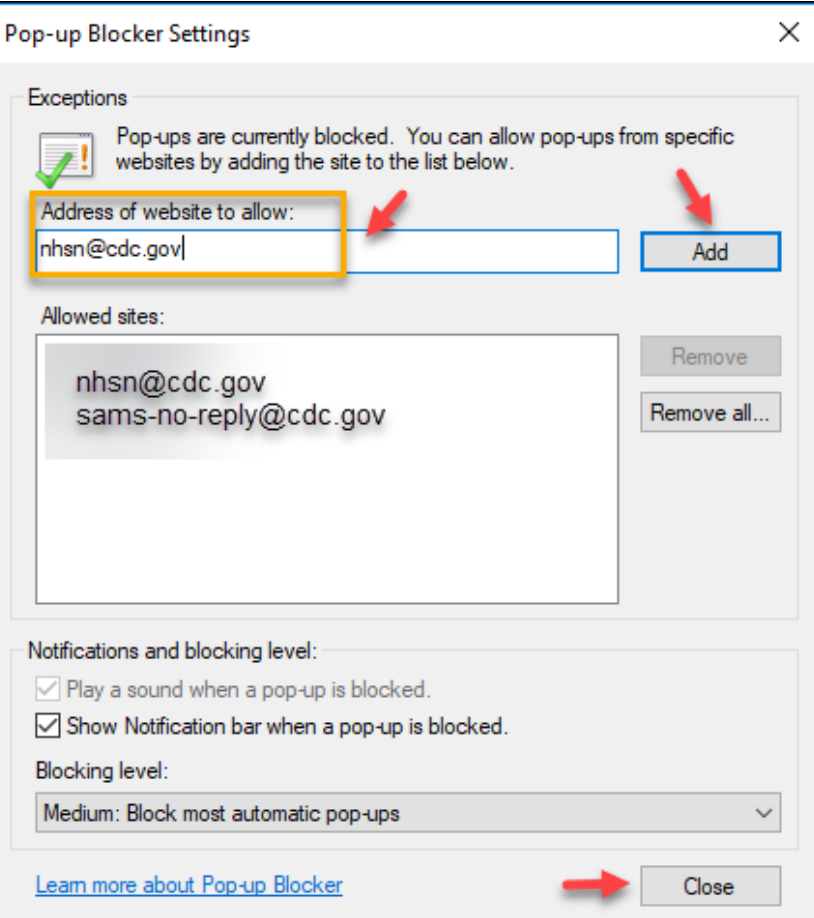

- 2. Add https://\*.cdc.gov to trusted sites list and allow pop-ups
	- a) In Internet Explorer, open "**Tools**" menu, select "**Internet Options**"

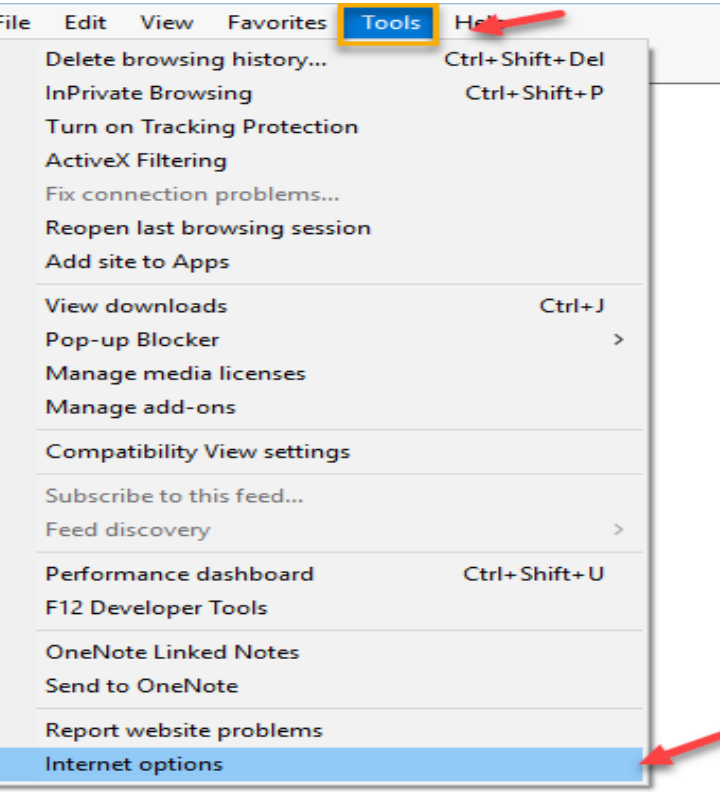

Add trusted sites on the "**Security**" tab

- b) Click on "**Security**" tab
- c) Click on "**Trusted sites**"
- d) Click on "**Sites**"
- e) Type in website address: https://\*.cdc.gov
- f) Click on "**Add**"
- g) Click on "**Close**"

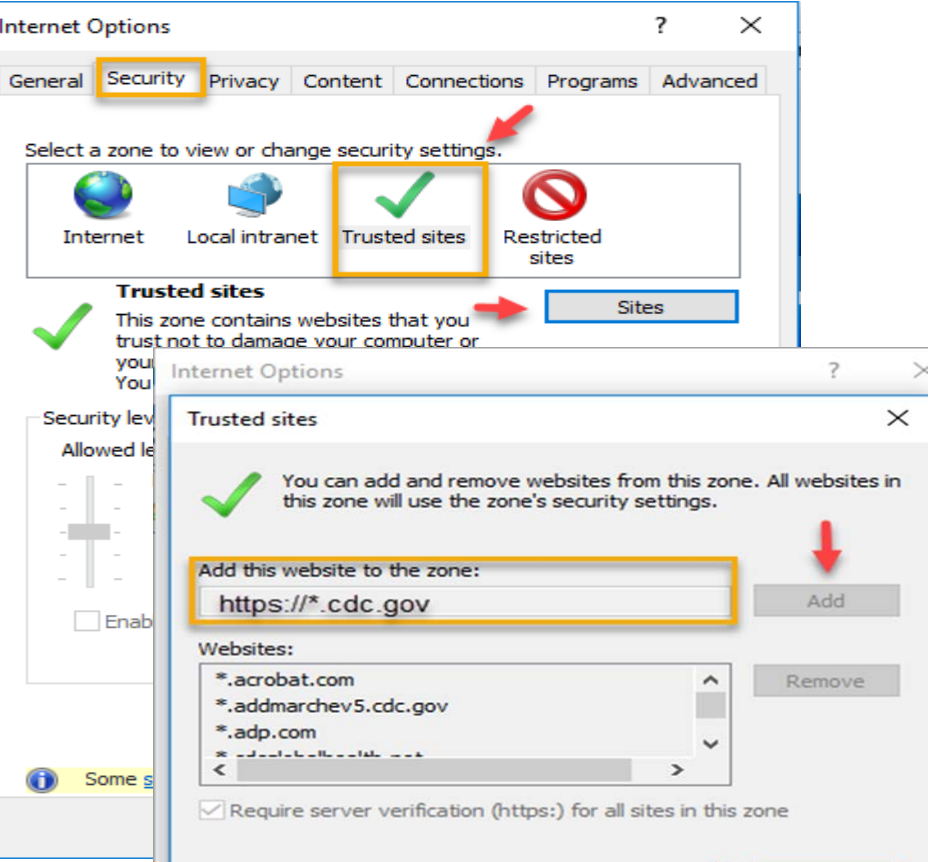

Close

**Allow pop-ups on the "Privacy"** tab

- a) Click on "**Privacy**" tab
- b) Click on "**Sites**"
- c) Type in website address: https://\*.cdc.gov
- d) Click on "**Allow**"
- e) Click on "**Ok**"

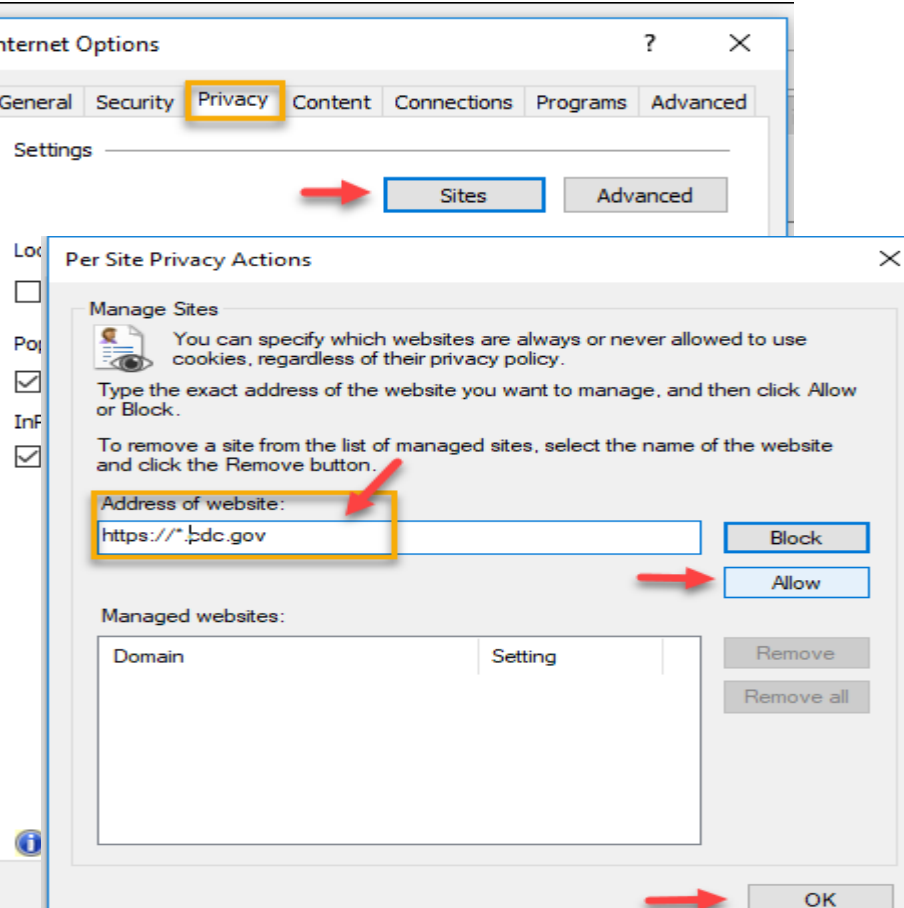

# STEP 2A:

Register **Facility** (NHSN)

### **Read and Agree to the NHSN Rules of Behavior to register your facility with NHSN**

### **What is NHSN?**

 The **National Healthcare Safety Network (NHSN)** is a secure, internet-based surveillance system managed by the Centers for Disease Control and Prevention that is open to a variety of healthcare facilities in the United States. It enables these facilities to collect, analyze, summarize, and provide data needed to identify problem areas, measure progress of prevention efforts, and ultimately eliminate healthcare-associated infections.

### **Step 2A – Register Facility with NHSN**

### **Read and Agree to the NHSN** *Facility/Group Administrator Rules of Behavior*

- The person who will serve as the NHSN Facility Administrator must access and read the NHSN Facility/Group Administrator Rules of Behavior from <https://nhsn.cdc.gov/RegistrationForm/index>
- After clicking **Agree**, you will be guided to the NHSN Registration page.

#### **Facility/Group Administrator Rules of Behavior**

In order to participate in the NHSN, you must read and agree to abide by the following rules of behavior for safeguarding the system's security. Scroll through the document below and click on Agree or Do Not Agree button. To print a copy of the rules, click on the Print button.

#### **Introduction**

National Healthcare Safety Network (NHSN), a surveillance system of the Centers for Disease Control and Prevention (CDC), allows participating healthcare facilities to enter data associated with healthcare safety, such as surgical site infections, antimicrobial use and resistance, bloodstream infections, dialysis incidents, and healthcare worker vaccinations. NHSN provides analysis tools that generate reports using the aggregated data (reports about infection rates, national and local comparisons, etc). NHSN also provides links to best practices, guidelines, and lessons learned.

NHSN processes and stores a variety of sensitive data that are provided by healthcare facilities. This information requires protection from unauthorized access, disclosure, or modification based on confidentiality, integrity, and availability requirements. These â€ceRules of Behavior†apply to all users of the NHSN web-based computer system.

#### **Purpose**

Rules of Behavior establish standards that recognize knowledgeable users are the foundation

**CLICK HERE** 

**Do Not Agree** Agree

#### **WARNING**

This is a U.S. Government computer system, which may be accessed and used only for official governmbusiness by authorized personnel. Unauthorized access or use may subject violators to crimine administrative action. There is no right to privacy on this system. All information on thimonitored, intercepted, recorded, read, copied, and shared by authorized perseoriminal investigations. Access or use of this system, whether authorized

Aterms. (Title 18, U.S.C.)

https://nhsn.cdc.gov/RegistrationForm/index

## **Step 2A– Register Facility with NHSN Complete NHSN Registration**

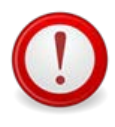

 The **same** email address must be used for all enrollment steps.

 $\Box$  Be sure to enter your email address correctly, as all subsequent emails will come to this email address.

#### National Healthcare Safety Network (NHSN)

NHSN Home Page > NHSN Registration

4 back to NHSN Enrollment Requirements

#### **Registration Form**

Please enter the values for the fields listed below and click on the Submit button. (\*) indicates a required field. For additional information on NHSN Training, please visit the **NHSN Training Website.** 

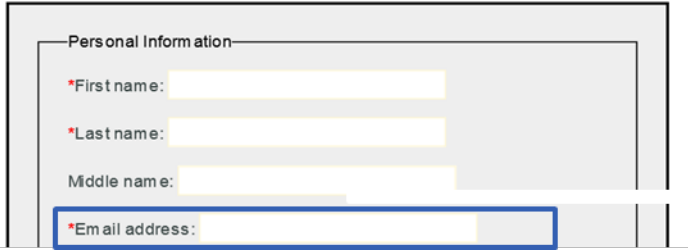

### **Step 2A– Register Facility with NHSN**

### **Complete NHSN Registration,** *continued*

- You will need to select "**CCN**" as your Facility Identifier (CMS certified facilities)
- Enter your "**CCN" number** in the "**Selected identifier ID field**"
- - If you are a certified CMS facility and do not know your CCN – use this link to find it:

[https://qcor.cms.gov/main.jsp](https://qcor.cms.gov/advanced_find_provider.jsp?which=0)

- $\checkmark$  Select "Tool>basic search"
- $\checkmark$  Enter your facility name
- $\checkmark$  The Participation date is the CCN Effective Date needed for enrollment

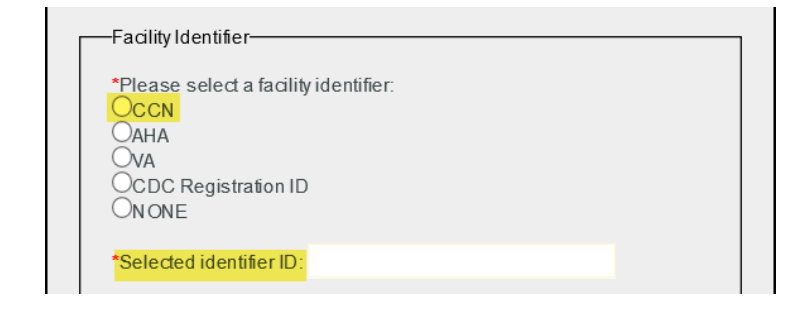

\***If your Facility Identifier (CCN#) does not validate, you will need to request a temporary CDC Registration ID by emailing nhsn@cdc.gov. The temporary enrollment number is only valid for 30 days.\* Once you enroll, you will need to update your facility account with your CCN#<https://www.cdc.gov/nhsn/pdfs/ltc/ccn-guidance-508.pdf>**

### **Step 2A– Register Facility with NHSN Complete NHSN Registration,** *continued*

- Non-CMS facilities (i.e. ALFs, Residential Care, etc.) will need to request a temporary enrollment number
	- **Request a temporary CDC Registration ID by emailing [nhsn@cdc.gov.](mailto:nhsn@cdc.gov) The temporary enrollment number is only valid for 30 days.\***
- You will need to select "**CDC Registration ID**" as your Facility Identifier (CMS certified facilities)
- **Enter the temporary CDC Registration ID# in the** "**Selected identifier ID field**"

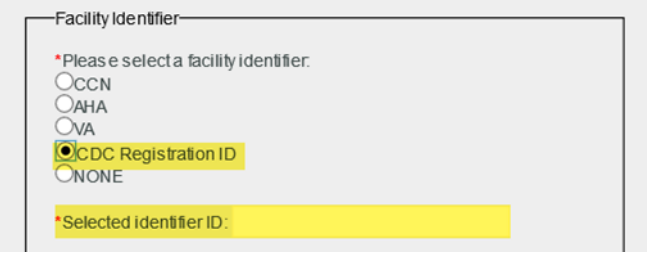

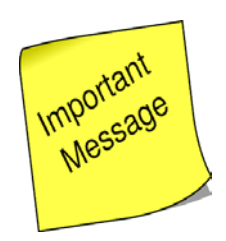

## **If you requested a temporary CDC Registration ID# from NHSN.**

- You should receive **1** CDC Registration ID Number
	- First time entry input as your "**Facility Identifier"** during Step 2A registration
	- Second time entry input as the "**Enrollment Number**" during Step 3 NHSN Enrollment
- The temporary enrollment numbers are only valid for 30 days.\*
- Discard number after enrollment is complete

#### Enter during Step 2A NHSN Registration

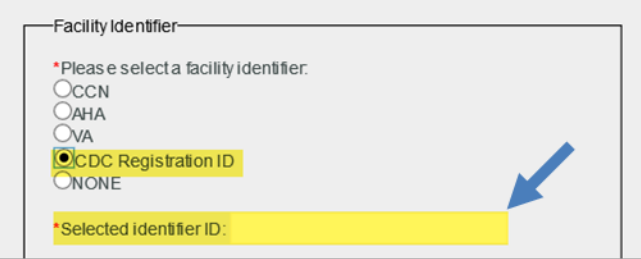

#### Enter during Step 3 NHSN Enrollment

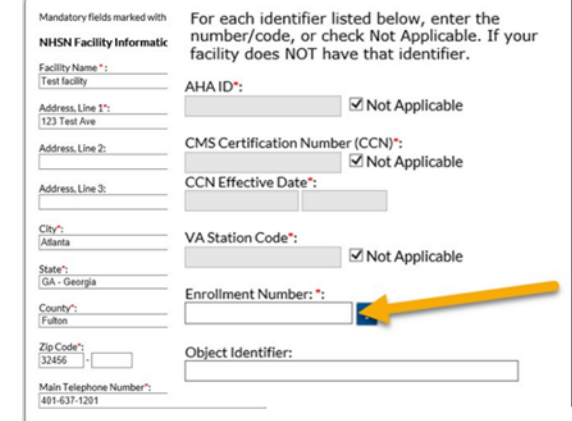

### **Step 2A– Register Facility with NHSN Complete NHSN Registration,** *continued*

Be sure to select the correct **Facility Type**

(e.g. Nursing homes and/or skilled nursing facilities will select: **LTC-SKILLNURS COV19 -Skilled Nursing Facility**

Click "**Submi**t"

Important: For enrollment into the COVID-19 Module only, LTCFs will need to select from one of the three following facility types from the "Facility Type" drop-down menu: LTC-SKILLNURS COV19: for skilled nursing facilities and/or nursing homes  $\bullet$ LTC-DEVDIS COV19: chronic care for developmentally disabled facilities LTC-ASST COV19: assisted living and/or residential care ٠ LTC-ASSIST - Assisted Living Residence LTC-ASSIST COV19 - Assisted Living Residend LTC-DEVDIS - Longterm Care Facility for the De LTC-DEVDIS COV19 - Longterm Care Facility fc LTC-DEVDIS - Longterm Care Facility for the De LTC-SKILLNURS - Skilled Nursing Facility LTC-DEVDIS COV19 - Longterm Care Facility fo \*Facility Type **LTC-SKILLNURS - Skilled Nursing Facility** \*Facility Type: LTC-SKILLNURS COV19 - Skilled Nursing Facil -NHSN Training Date \*I certify that I have completed all of the appropriate, required NHSN trainings on Select the date you are enrolling unless training was completed prior to this date. Submit

**Please note: Not identifying a COVID-19 facility type from the drop down list during registration will not impact the enrollment process. Once the facility is completely enrolled and activated in NHSN, the COVID-19 Module will be added in the application.**

## **Step 2A – Register Facility with NHSN Complete NHSN Registration,** *continued*

- $\Box$  You will need to enter the date you are registering the facility.
- **Click Submit** button once form is complete

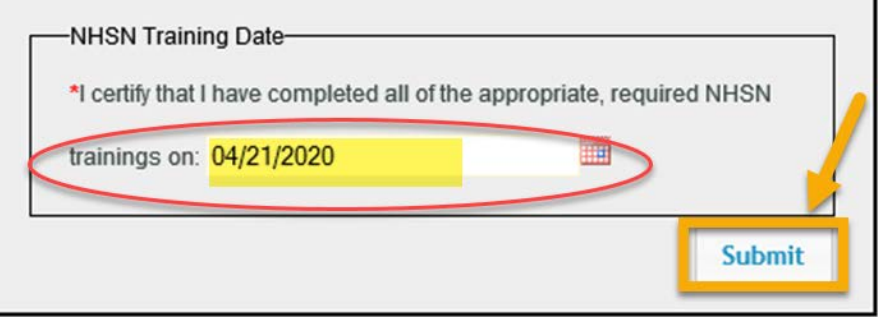

### **Step 2A– Register Facility with NHSN Complete NHSN Registration,** *continued*

□ After clicking "Submit" the NHSN Registration Confirmation screen displays.

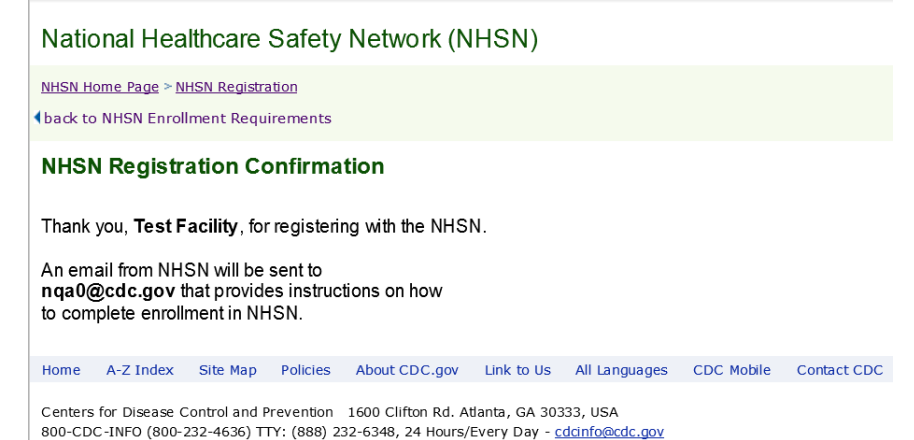

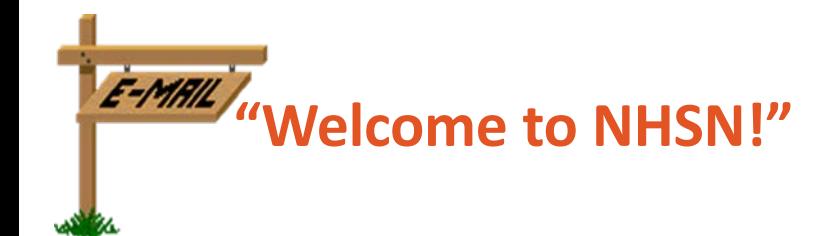

 Shortly, after submitting the NHSN registration, you will receive an email from NHSN

From: NHSN (CDC) <nhsn@cdc.gov> Sent: Monday, March 11, 2019 4:24 PM

To:

Cc: NHSN (CDC) <n hsn@cdc.gov> Subject: Welcome to NHSN!

Welcome to the National Healthcare Safety Network (NHSN)!

You have been added as the type of user indicated for the following facility or Group:

Facility or Group Name:

User Type:

In order to participate as an NHSN user, you must agree to follow the rules of behavior for safeguarding the system's security. Click on the URL below to read and indicate your agreement to abide by the rules. @SDN ENROLLMENT GUIDE URL@

Once you have agreed to the Rules of Behavior, you will need to register with the Centers for Disease Control and Prevention's (CDC) Secure Access Management System (SAMS) and submit documentation for identity proofing. SAMS is a web portal designed to provide centralized access to public health information and computer applications operated by the CDC.

If you are already an active NHSN user, you may disregard the instructions in this email. Log in to the Secure Access Management System (SAMS) and access NHSN Reporting.

If you have already completed the SAMS process for another CDC application but you have not previously had access to NHSN, please contact nhsn@cdc.gov and indicate that you need the NHSN Reporting Activity in SAMS.

For questions regarding NHSN, please email nhsn@cdc.gov.

Additional NHSN information is also available at http://www.cdc.gov/nhsn.

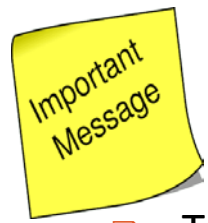

### **How to Locate CMS Certification Number [CCN]**

 $\Box$  To look up your CMS Certification Number [CCN] please use this link: [https://qcor.cms.gov/main.jsp](https://qcor.cms.gov/advanced_find_provider.jsp?which=0)

Click "**OK**"

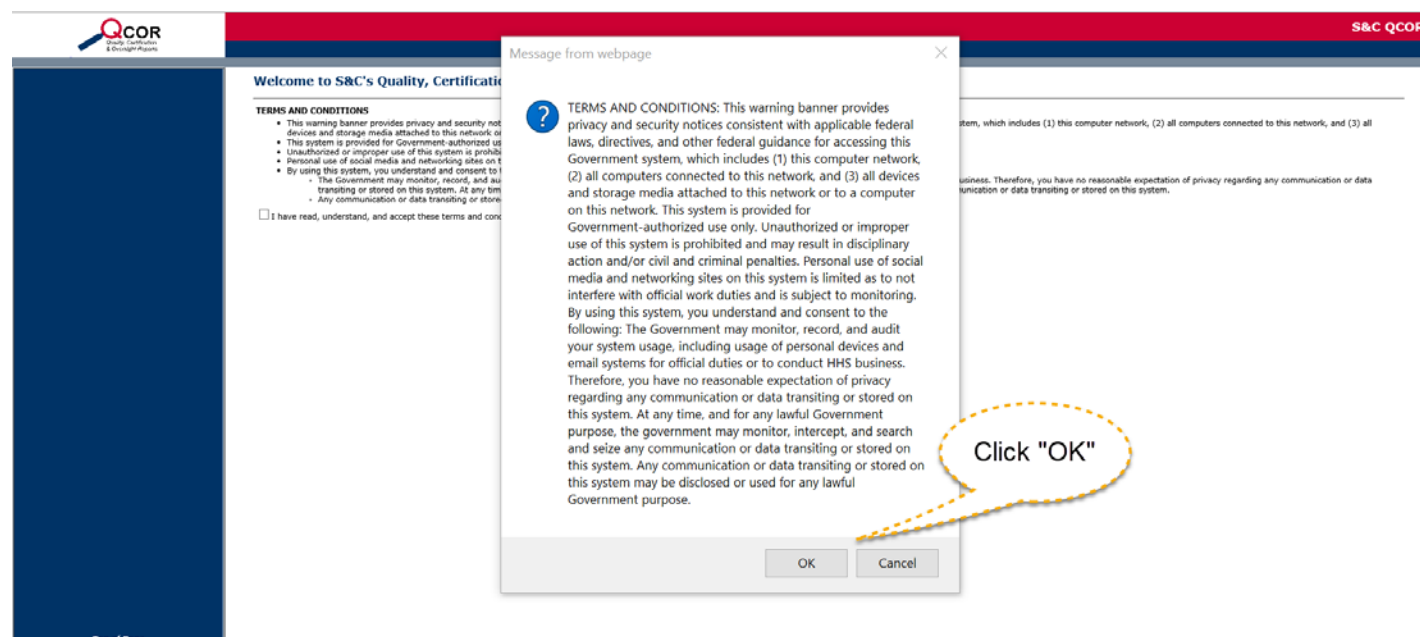

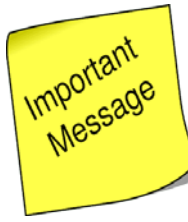

#### Click "**Basic Search**"

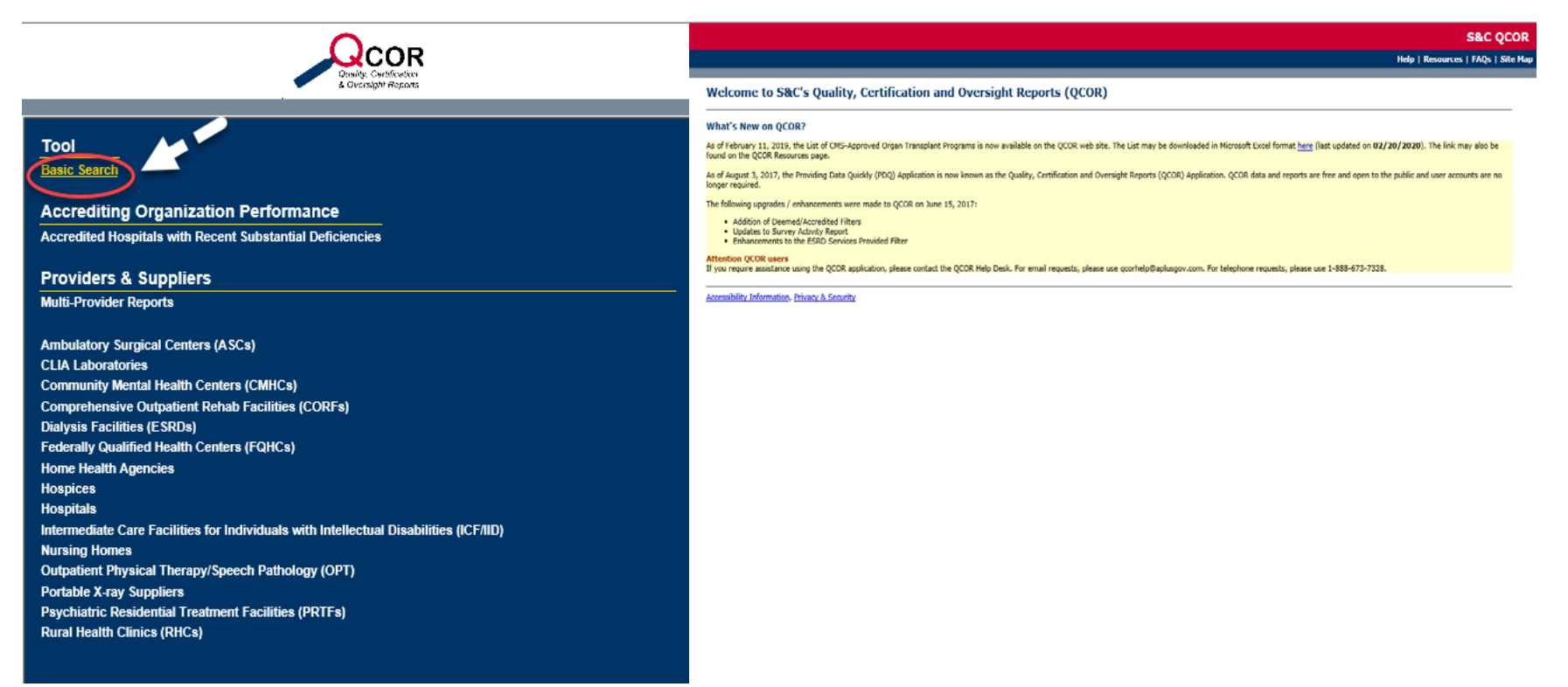

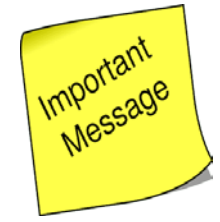

#### Enter your Facility Name and Click "**Search**" *Or Advanced Search*, Click "**Nursing Homes**"

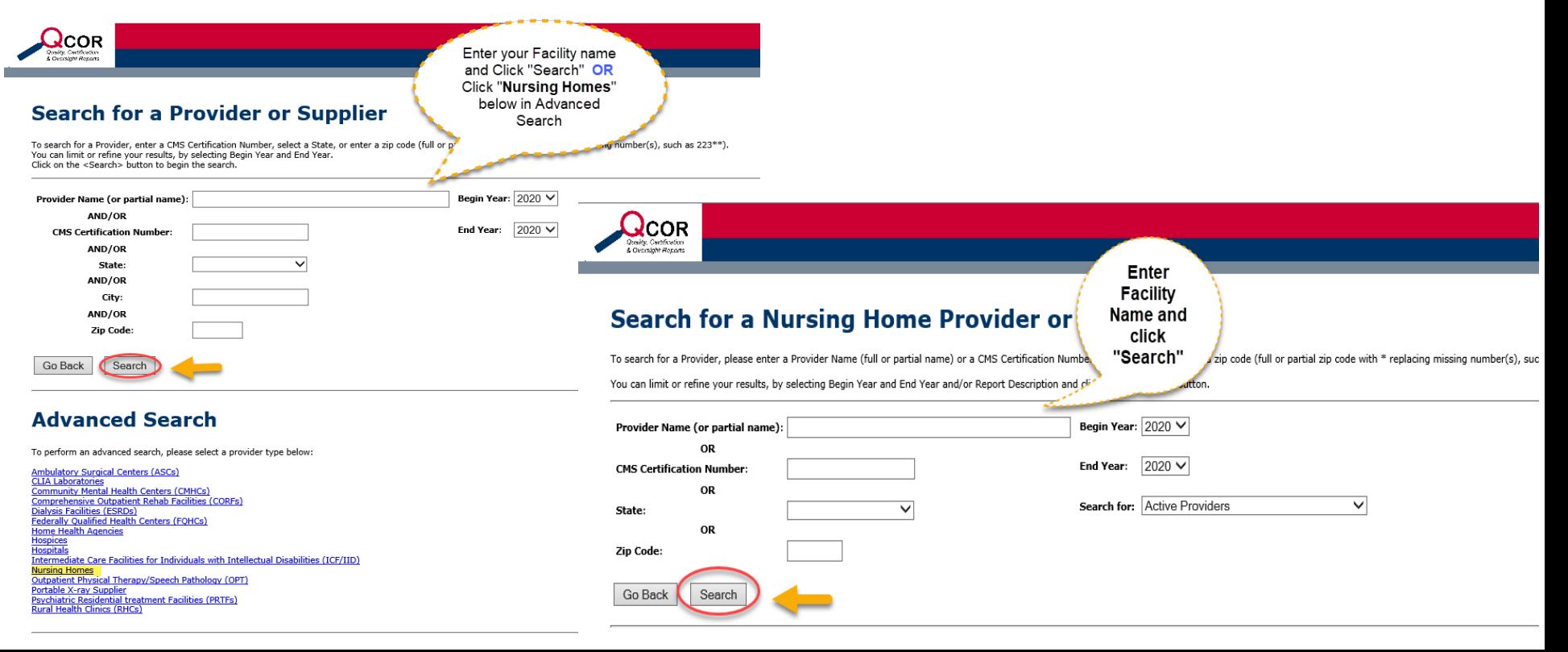

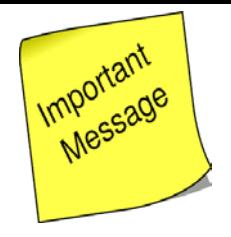

 $\Box$  Click on your Facility name under the search criteria (*depending on your facility type*)

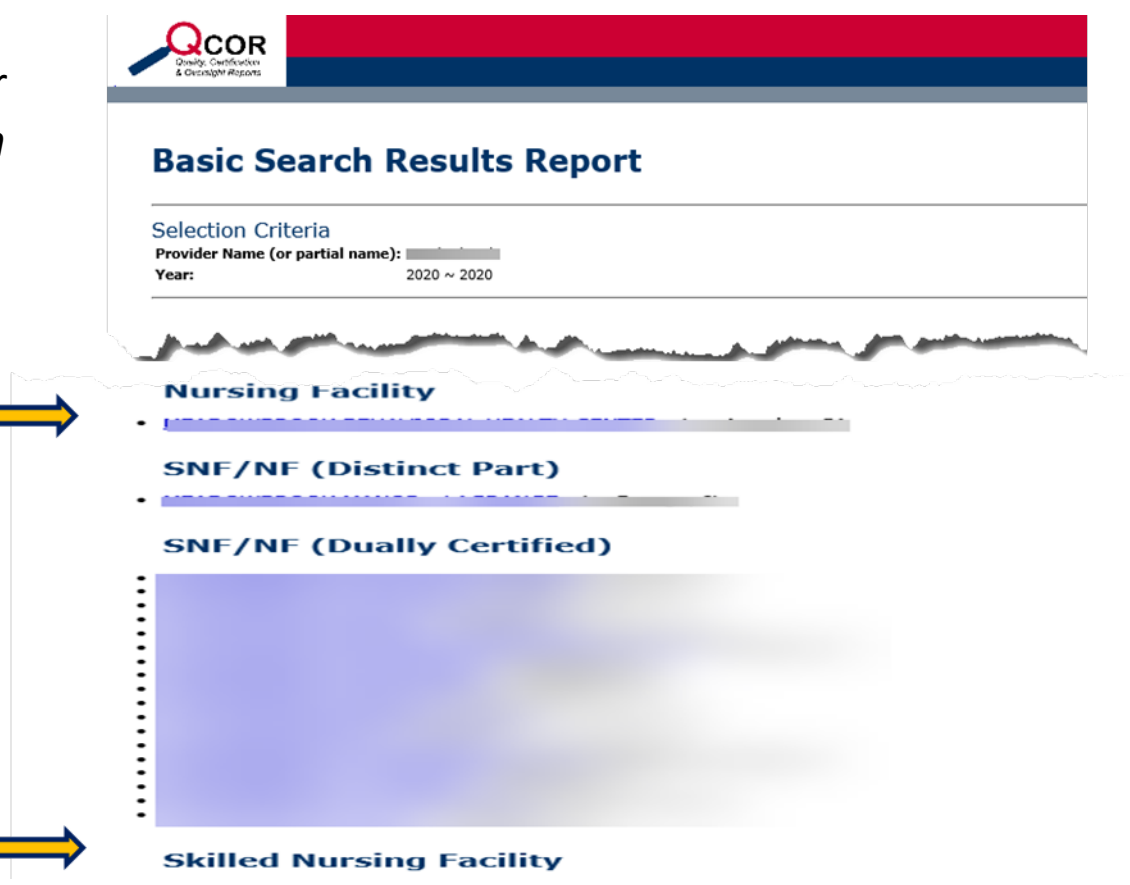

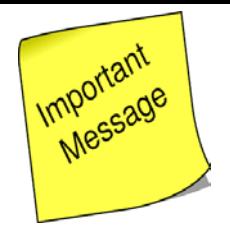

 $\Box$  Facility's CCN and Participation Date (*First date that the facility was certified as Medicare and/or Medicaid*) can be obtained from the details.

## **Provider or Supplier Details**

**Provider or Supplier Name: CMS Certification Number: Provider or Supplier Type: Address: Phone Number: Participation Date: Region: Number of Certified Beds: Hospital Based: Chain Name: Ownership Type:** 

Information listed here

# STEP 2B:

Register Facility (SAMS)

**Read and Agree to the SAMS Rules of Behavior to register your facility with SAMS**

### **What is SAMS?**

■ The Centers for Disease Control and Prevention's (CDC) **Secure Access Management Services (SAMS)** is a federal information technology (IT) system designed to provide centralized access to public health information and computer applications operated by the CDC. For the National Healthcare Safety Network (NHSN) Program, SAMS will provide healthcare facilities and other partners, such as state health departments and QIOs, with secure and immediate access to the NHSN application.

## **Step 2B – Register with Secure Access Management Services (SAMS) Receive Invitation to Register with SAMS email**

- **□** After CDC receives your completed registration, you will receive an *Invitation to Register with SAMS* via email
	- Please allow **3-5 calendar days** to receive email from SAMS. After day 5, please email [nhsn@cdc.gov](mailto:nhsn@cdc.gov)

 **Save** this email because it has information you will need to register for SAMS

#### Hello

You have been invited to register with the U.S. CDC's Secure Access Management Service (SAMS). Registration with SAMS will allow you to access selected CDC Extranet applications specifically designed and implemented for the Public Health community. A registration account has already been created for you. A link to this account and a temporary password word are provided below. This invitation is valid for 30 days.

Should you have questions with the SAMS registration process, please contact our Help Desk for assistance.

Thank you.

The SAMS Team

SAMS basic registration process includes the following steps

- 1. Online Registration Follow the link below and use the included temporary password to log into SAMS' user registration pages. During registration, you will be asked to supply some basic information about yourself. This information will help CDC Program Administrators provide you with the application access most appropriate for your role in Public Health. You will also choose your personal SAMS password to help keep your account private and secure
- 2. Identity Verification Once you complete your online registration, you will receive an email with instructions for completing Identity Verification. In order to provide individuals with access to non-public information, U.S. law requires that the identity of potential users is first verified - this step is critical in helping to protect people's private data and in helping to prevent information misuse. Please be assured that CDC and its Programs have made every effort to keep this necessary process as simple and non-intrusive as possible. Also be assured that your registration materials will only be used to help determine your suitability for information access and that these materials will not be shared outside of CDC programs.
- $\overline{3}$ Access Approval - Once your Identity Verification is complete, CDC Program Administrators will determine the access level most appropriate for your role and will activate your SAMS account. SAMS will send you an account activation email with a link to the SAMS portal page where you can begin using your extranet applications.

To register with SAMS, please click the following link or cut and paste it into your browser.

https://sams.cdc.gov/idm/SAMS/ca/index.jsp?task.tag=SAMSRegistration

When prompted, please enter

- Your Username
- Temporary Password:

and click the Login button.

\*\*\*Note: In order to access SAMS, your browser must be configured to use TLS 1.0 encryption. If your computer is not configured for TLS, or if you are unsure, please contact your local IT System Administrator for assistance.

#### **Step 2B – Register with SAMS Click Link to SAMS** Hello

 In the *Invitation to Register*  email you will receive, click the link to SAMS or cut and paste the following link into your browser:

[https://sams.cdc.gov/idm/SAMS/ca/inde](https://sams.cdc.gov/idm/SAMS/ca/index.jsp?task.tag=SAMSRegistration)  x.jsp?task.tag=SAMSRegistration

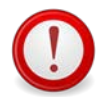

**Note: The SAMS username and temporary password will expire in 30 days**

You have been invited to register with the U.S. CDC's Secure Access Management Service (SAMS). Registration with SAMS will allow you to access selected CDC Extranet applications specifically designed and implemented for the Public Health community. A registration account has already been created for you. A link to this account and a temporary password word are provided below. This invitation is valid for 30 days.

Should you have questions with the SAMS registration process, please contact our Help Desk for assistance.

Thank you,

The SAMS Team

SAMS basic registration process includes the following steps:

- Online Registration Follow the link below and use the included temporary password to log into SAMS' user registration pages. During registration, you  $\mathbf{1}$ will be asked to supply some basic information about yourself. This information will help CDC Program Administrators provide you with the application access most appropriate for your role in Public Health. You will also choose your personal SAMS password to help keep your account private and secure.
- 2. Identity Verification Once you complete your online registration, you will receive an email with instructions for completing Identity Verification. In order to provide individuals with access to non-public information, U.S. law requires that the identity of potential users is first verified - this step is critical in helping to protect people's private data and in helping to prevent information misuse. Please be assured that CDC and its Programs have made every effort to keep this necessary process as simple and non-intrusive as possible. Also be assured that your registration materials will only be used to help determine your suitability for information access and that these materials will not be shared outside of CDC programs.
- Access Approval Once your Identity Verification is complete. CDC Program Administrators will determine the access level most appropriate for your role and will activate your SAMS account. SAMS will send you an account activation email with a link to the SAMS portal page where you can begin using your extranet applications.

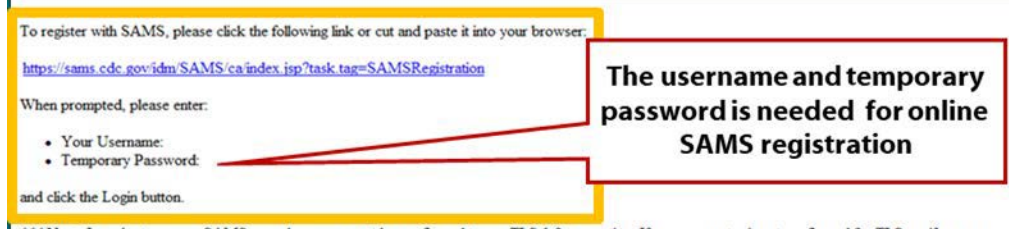

\*\*\*Note: In order to access SAMS, your browser must be configured to use TLS 1.0 encryption. If your computer is not configured for TLS, or if you are unsure, please contact your local IT System Administrator for assistance.

### **Step 2B – Register with SAMS Log-In to SAMS Credentials Using Username and Temporary Password and Accept SAMS Rules of Behavior SAMS Credentials**

- $\Box$  After clicking on the link to SAMS in the *Invitation to Register*, you will be guided to this *Log In* screen.
- $\Box$  Enter the user name and temporary password provided in the email, and click the **Login**  button.
- After clicking "Login" the SAMS *Rules of Behavior* screen displays.
- Read the SAMS *Rules of Behavior* and click the **Accept** button.

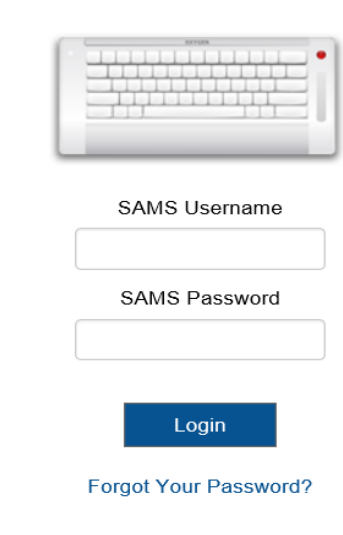

For External Partners who login with only a SAMS issued UserID and Password.

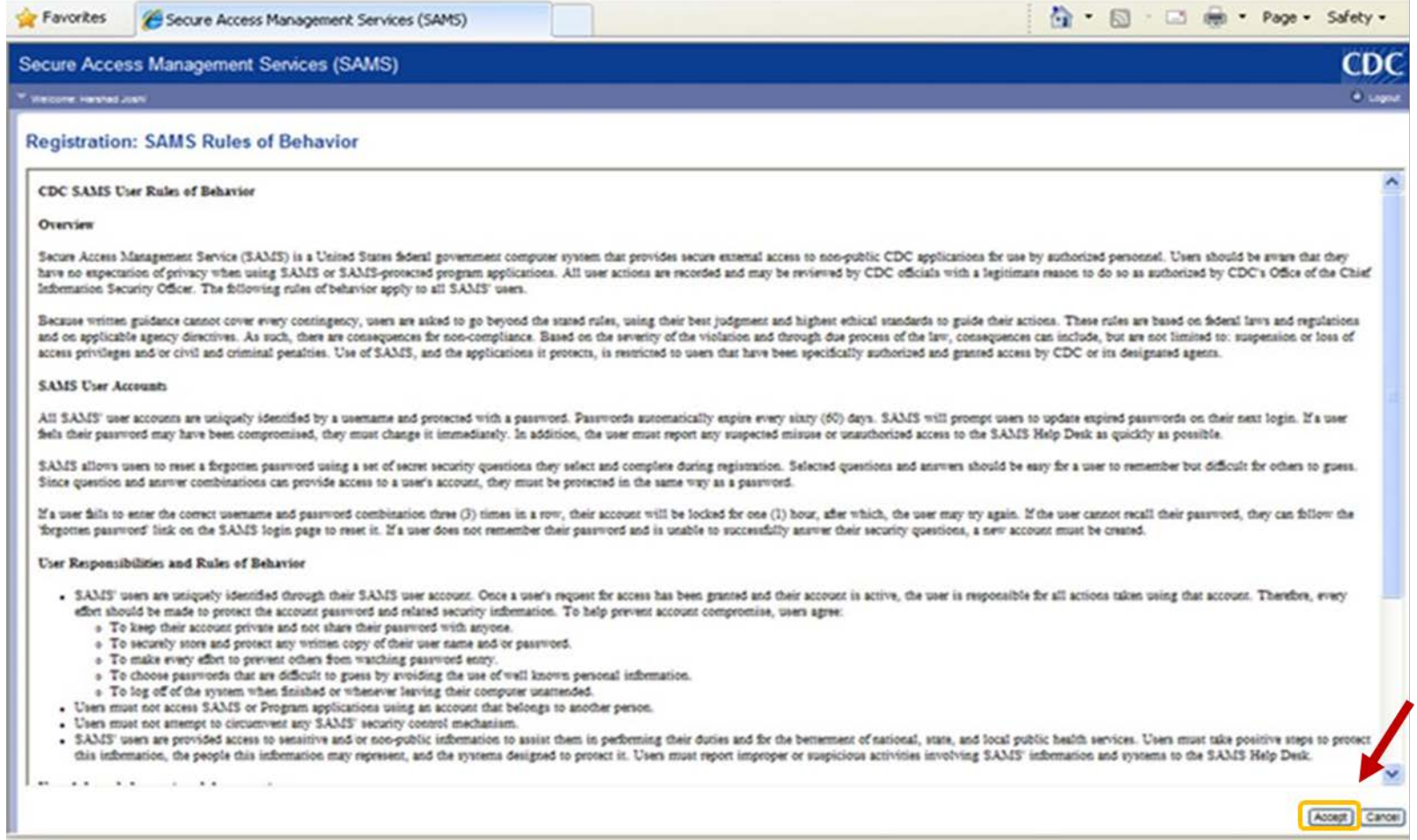

### **Step 2B –Register with SAMS**

### **Enter Information to Register with SAMS**

- After accepting the *SAMS Rules of Behavior, the* SAMS registration page displays.
- $\Box$  Enter the information in the fields displayed. Fields marked with an asterisk are required.
- □ Click the **Submit** button to complete your registration.

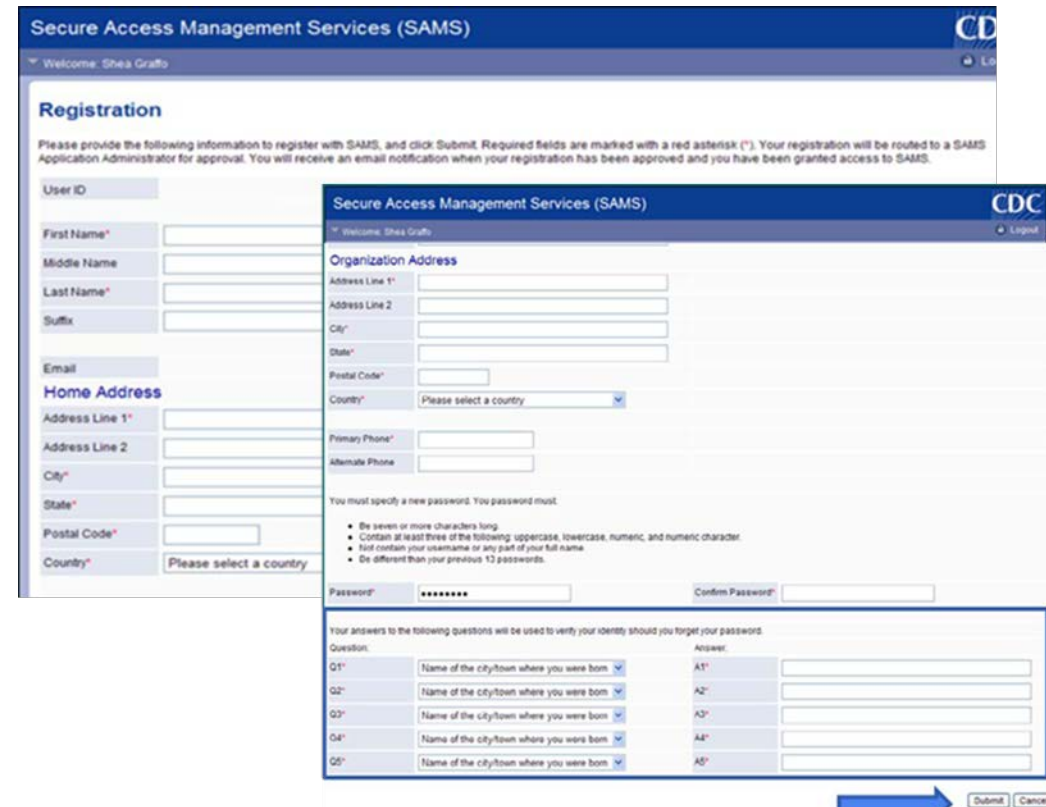

### **Step 2B – Register with SAMS Change Your Password**

You will be required to **change your password.**

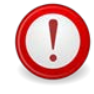

• Ensure that you write down the new password because you will need this password again.

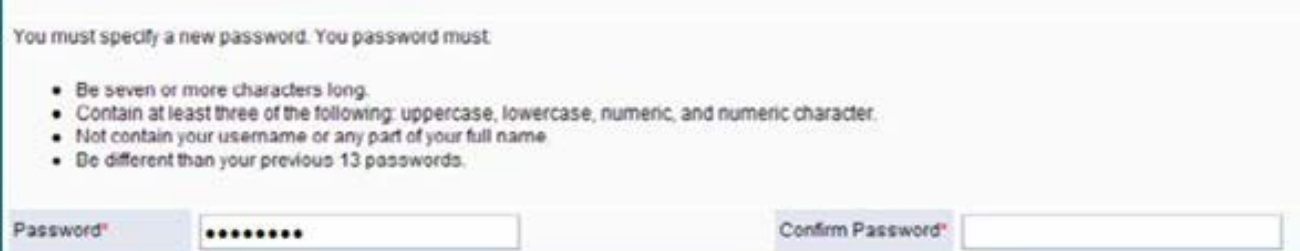

## **Step 2B – Register with SAMS Select Security Questions**

- □ In the *Question* section, select a question from the list displayed in line 1.
- In the *Answer* section in line 1, type your answer to the question you selected. Repeat these steps until all five questions are answered.

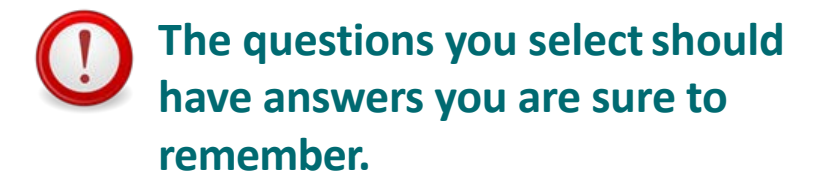

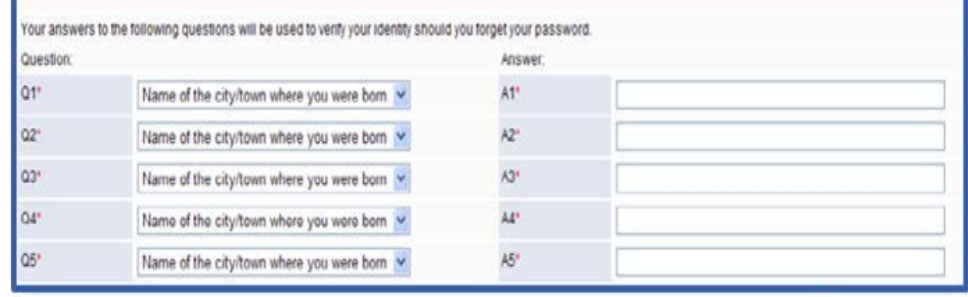

### **Step 2B – Register with SAMS**

### **Receive SAMS Registration Confirmation**

- After clicking the *Submit* button to complete your registration. The **Registration Confirmation** message displays.
- **□** Click the **OK** button to acknowledge the message and receive an additional display.

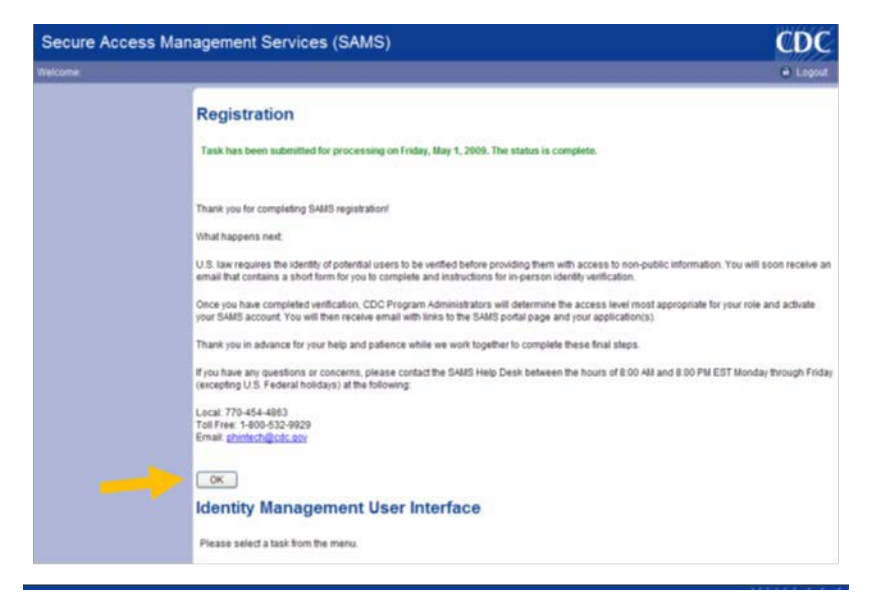

# STEP 3:

Complete NHSN LTC Enrollment

## **Step 3 – Complete NHSN LTC Enrollment NHSN LTC Enrollment**

- On the SAMS homepage, under "**My Applications**" you should see a link to the National Healthcare Safety Network labeled **NHSN Long Term Care Enrollment.**
- Click on the **NHSN LTC Enrollment** link to go to the NHSN Enrollment page.

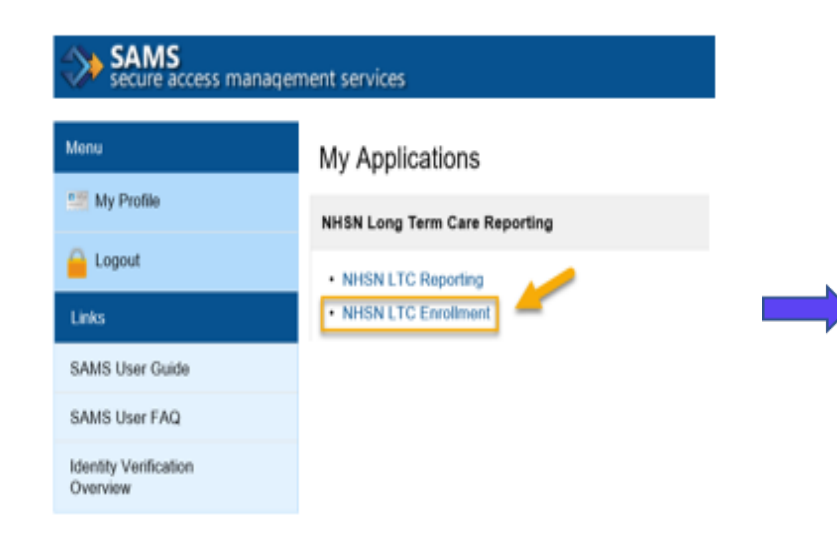

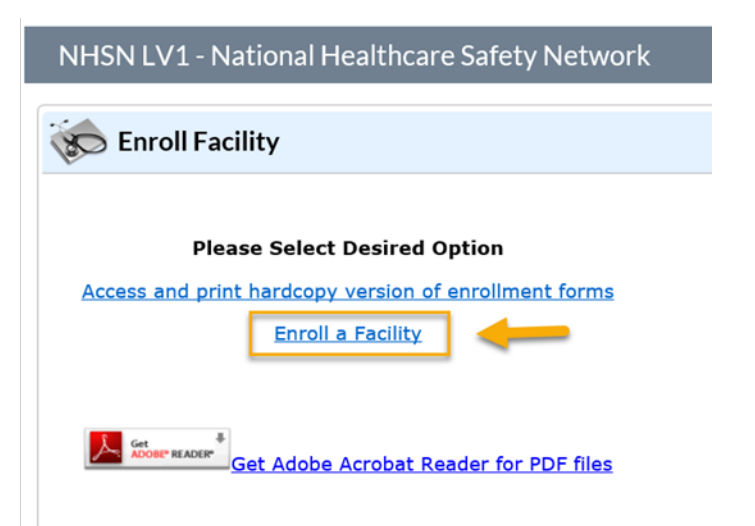

## **Enroll your Facility Step 3 – Complete NHSN LTC Enrollment**

#### ■ Select "**Enroll a Facility"**

NHSN LV1 - National Healthcare Safety Network

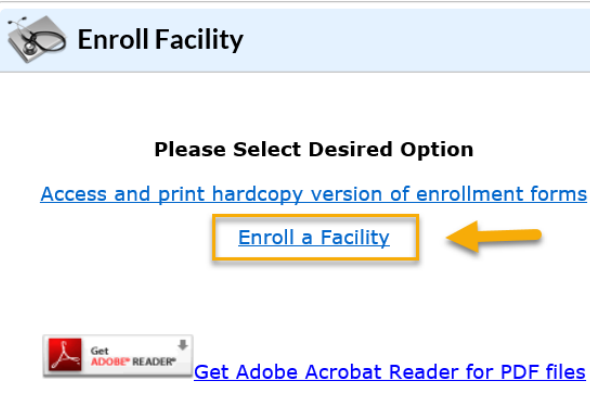

#### You will see this pop-up, select "**OK**"

Message from webpage

 $\times$ 

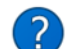

We recommend that you print and complete the required enrollment

forms prior to attempting to enroll your facility on-line. Only completed web enrollment screens can be submitted; closing the

browser prior to submission will result in the loss of any entered

data. To continue with enrollment, press OK; otherwise, press Cancel.

OK

Cancel

### **Step 3 – Complete NHSN LTC Enrollment : NSHN Facility Information Screen**

- Enter required (\*) information
- Input your CCN/CMS Certification Number (CMS) and Effective date.
- **If you do not know your CCN, use this link to find it:**

[https://qcor.cms.gov/main.jsp](https://qcor.cms.gov/advanced_find_provider.jsp?which=0)

 Check "*not applicable*" box next to the AHA ID # and the VA Station Code. **Note: Facilities within the Department of Veterans Affairs (VA) Healthcare System, may have a VA station code instead of a CCN.**

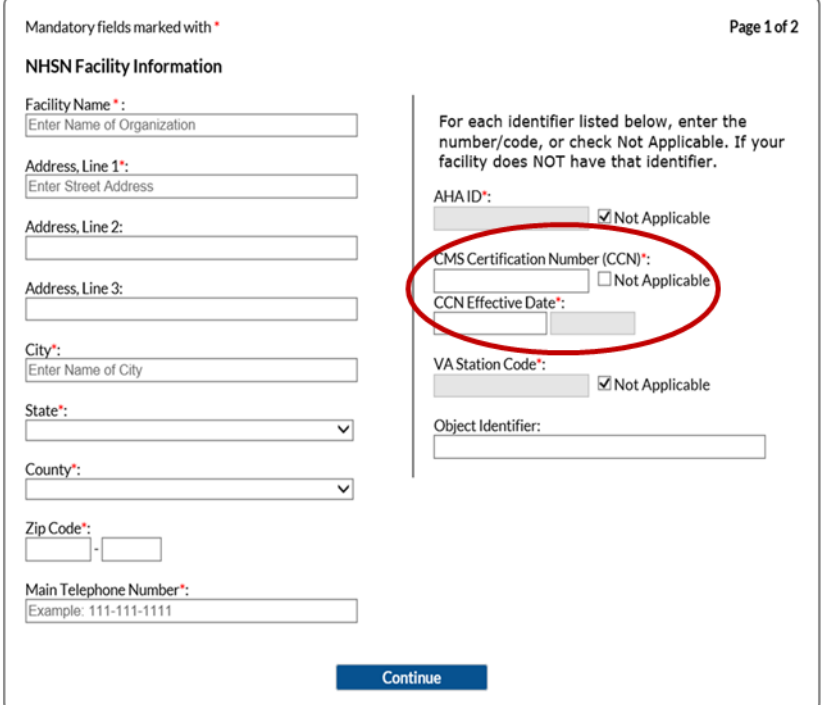

## **Step 3 – Complete NHSN LTC Enrollment : NSHN Facility Information Screen**

**\*If you received a Temporary CDC Registration ID# from NHSN\***

- Enter required (\*) information
- Check "not applicable" box next to the AHA ID #, CMS Certification Number (CCN), and the VA Station Code.
- Input the temporary CDC Registration ID# that was provided by NHSN
	- **The temporary enrollment number is only valid** for 30 days.
	- **Discard number after initial use**

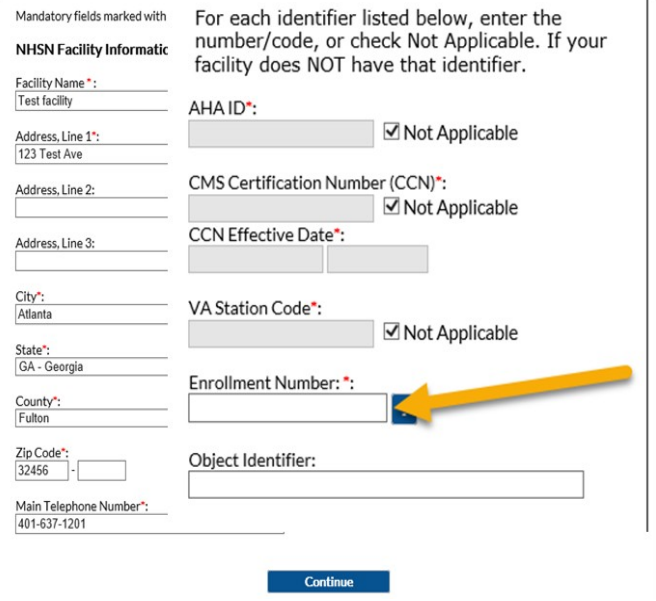

#### Click "**continue**"

## **Step 3 – Complete NHSN LTC Enrollment: NHSN Facility Information** *cont'd*

#### Select the Facility Type

**Please note:** The COVID-19 facility types are not reflected during the enrollment section. This will not impact the enrollment process. Once the facility is completed enrolled and activated in NHSN, the COVID-19 Module will be added in the application.

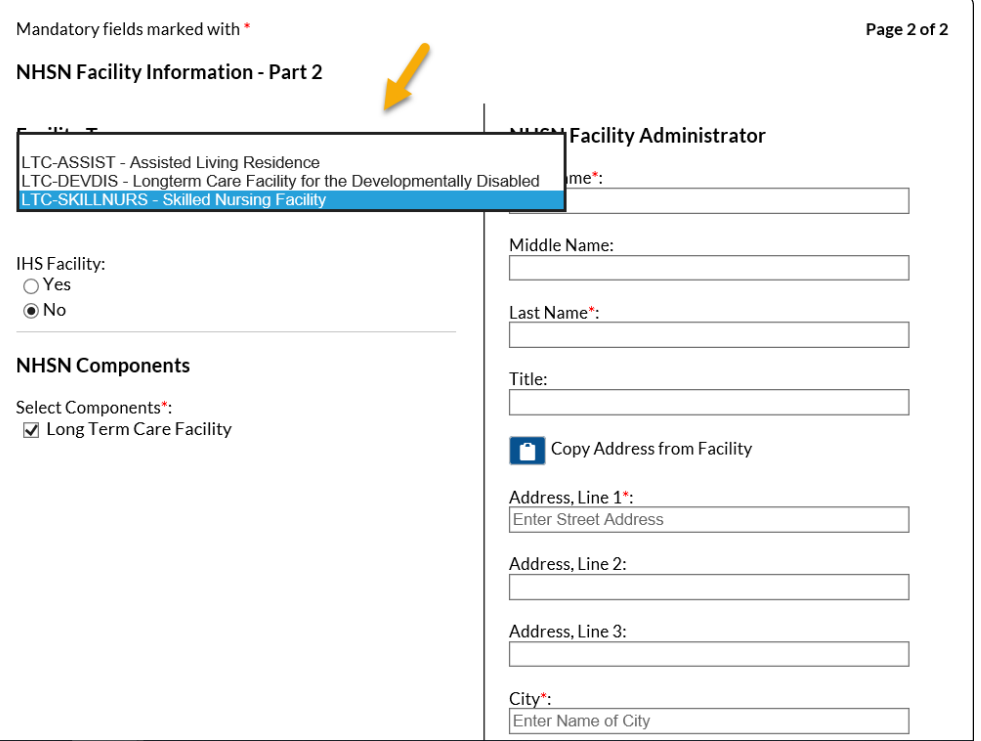

## **Step 3 – Complete NHSN LTC Enrollment: NHSN Facility Information** *cont'd*

- Select "**Yes**" or "**No**" if your facility is a Indian Health Service (HIS) Facility
- The LTCF component is automatically checked and cannot be unchecked.
- **L** Enter Facility Administrator designated to report COVID-19 data here
- Complete the Facility Contact Information Form in its entirety and click "**Continue**"

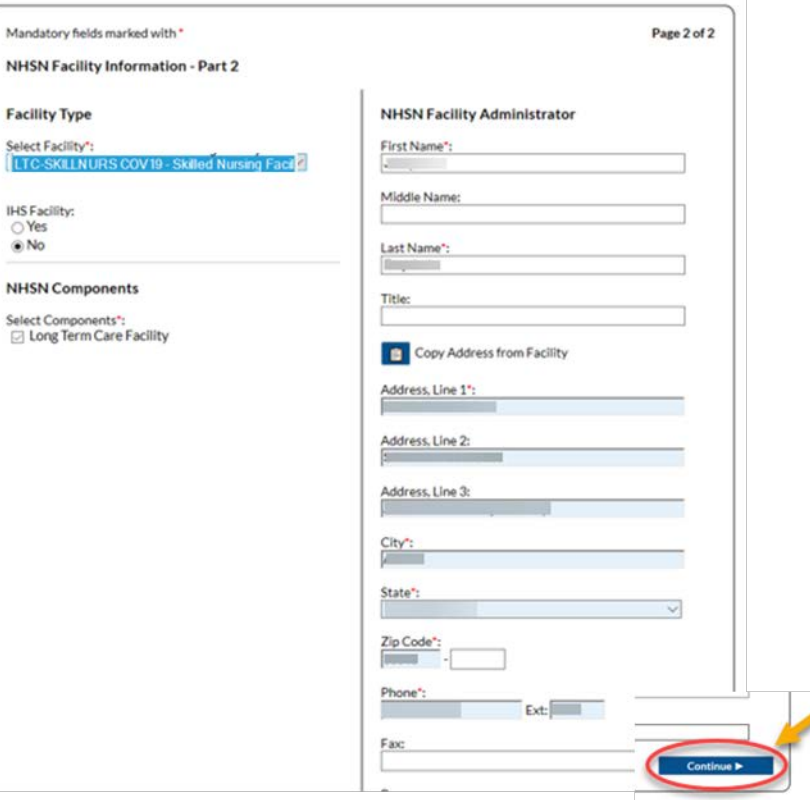

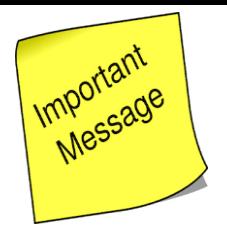

### **Important Tips to Remember when Creating the User ID**

#### **NHSN Facility Administrator**

 $N<sub>F</sub>$ inclu

Up to 32 letters or digits

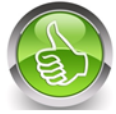

Ex. TMcCray123

No special characters

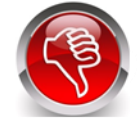

Ex. TMcCray\*&%\$

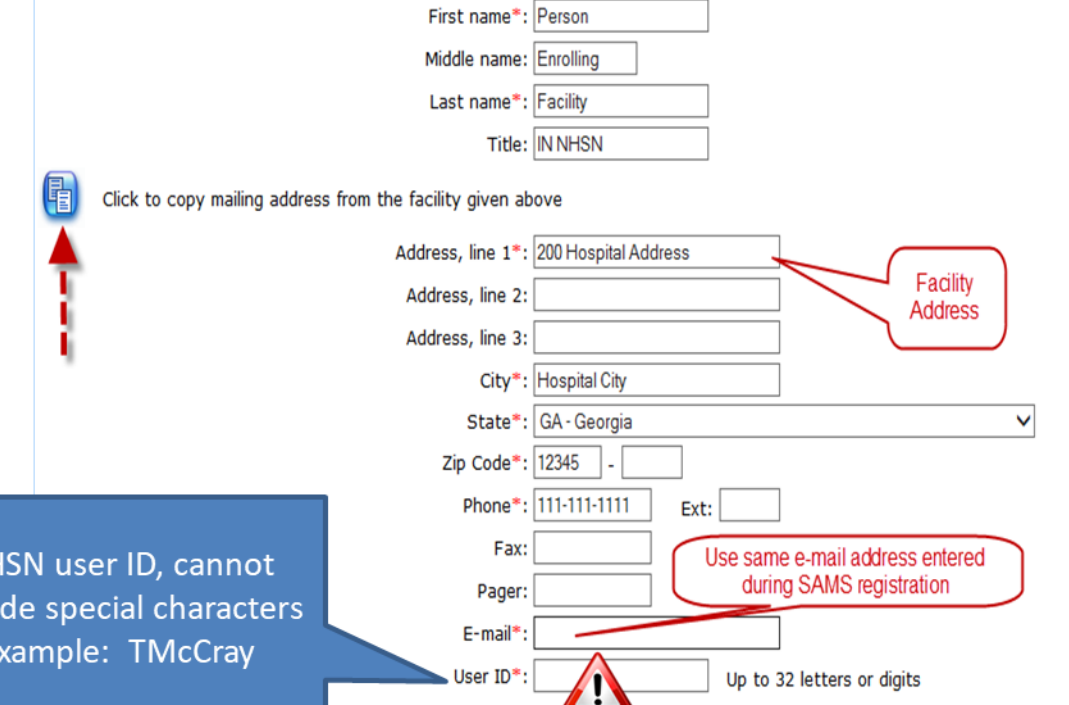

### **Step 3 – Complete NHSN LTC Enrollment: LTC Contact Person Screen**

- $\Box$  Each facility must have a listed contact person either the Facility Administrator or another user to be a back-up
- $\Box$  Enter Contact Person designated to report COVID-19 data here **\*Click the blue folder icon to copy previously entered information if Contact Person is the same.**
- $\Box$  Complete the Facility Contact Information Form in its entirety and click "**submit**"

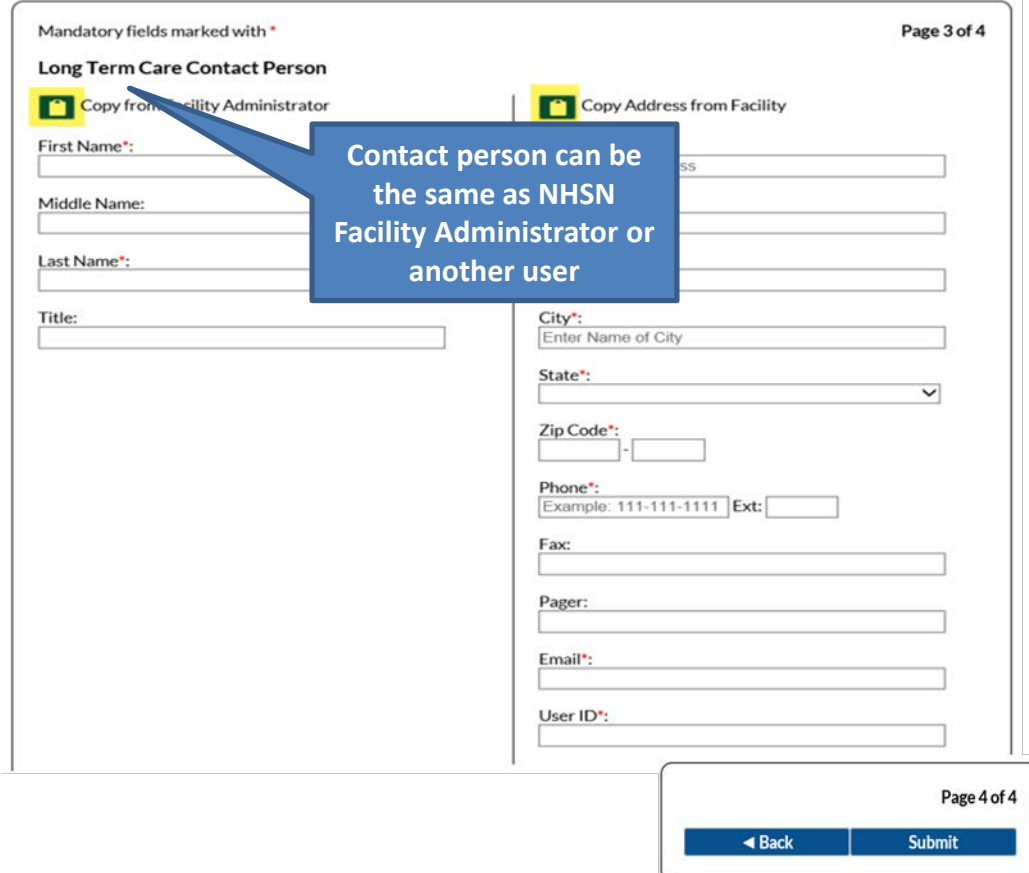

### **Step 3 – Complete NHSN LTC Enrollment: Enrollment Confirmation**

- Shortly after successfully completing enrollment, the NHSN Facility Administrator and Component Primary Contact (*if different*) will receive an NHSN email with instructions on how to electronically accept the *NHSN Agreement to Participate and Consent*.
	- The consent form must be accepted by either the NHSN Facility Administer or the NHSN Primary Contact immediately to expedite access to NHSN for LTC reporting.

\*Please note the tracking number issued after submitting is your NHSN Org  $ID^*$ 

**Congratulations! The Facility has been Enrolled.** 

NHSN Org I

However your facility is not yet activated.

The enrollment for facility 'JE\_COVID-19 LTC LV1\_3' with tracking number 20300 has been completed. The facility admin and component primary contacts will receive an email with further instructions.

> You may now exit the application. Or click here to enroll another facility.

# STEP 4:

**NHSN** Agreement to Participate & Consent

### **Electronically Accept the NHSN Agreement to Participate and Consent**

### **Step 4 – Electronically Accept the NHSN Agreement to Participate and Consent**

### $\Box$  After receiving the email from NHSN, users will need to log in to [https://sams.cdc.gov](https://sams.cdc.gov/) and follow the instructions to complete the NHSN **Agreement to Participate and Consent.**

#### **SAMS Credentials**

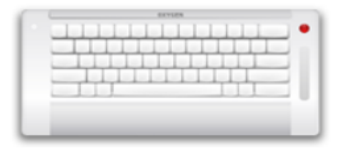

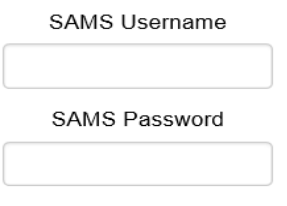

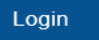

#### **Forgot Your Password?**

For External Partners who login with only a SAMS issued UserID and Password.

### **Step 4 – Electronically Accept the NHSN Agreement to Participate and Consent (***New Facility Only***)**

- $\Box$  After successful log-in you will be directed the NHSN Landing Page
- $\Box$  Select Long-term Care Facility Component in the drop down
- $\Box$  Select your Facility/Group
- **□** Click "submit" to be directed to the facility homepage

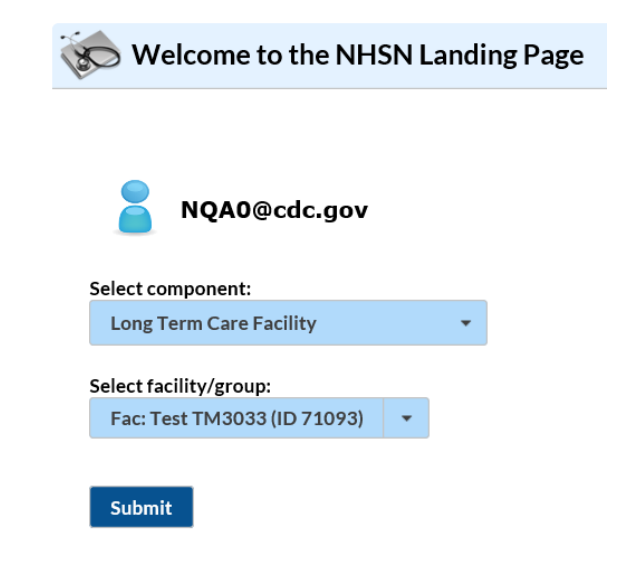

### **Step 4 – Electronically Accept NHSN Agreement to Participate and Consent**

Component Long Term Care Facilit

56233

Facility Administrator

**Facility Name** 

**Ti's Test Facility** 

- **Facility**  $\Box$  Once you have logged in successfully you will see the **Agreement to Participate and Consent** form.
- $\Box$  Check the box to 'Accept' next to the appropriate contact name and then '**Submit**'.

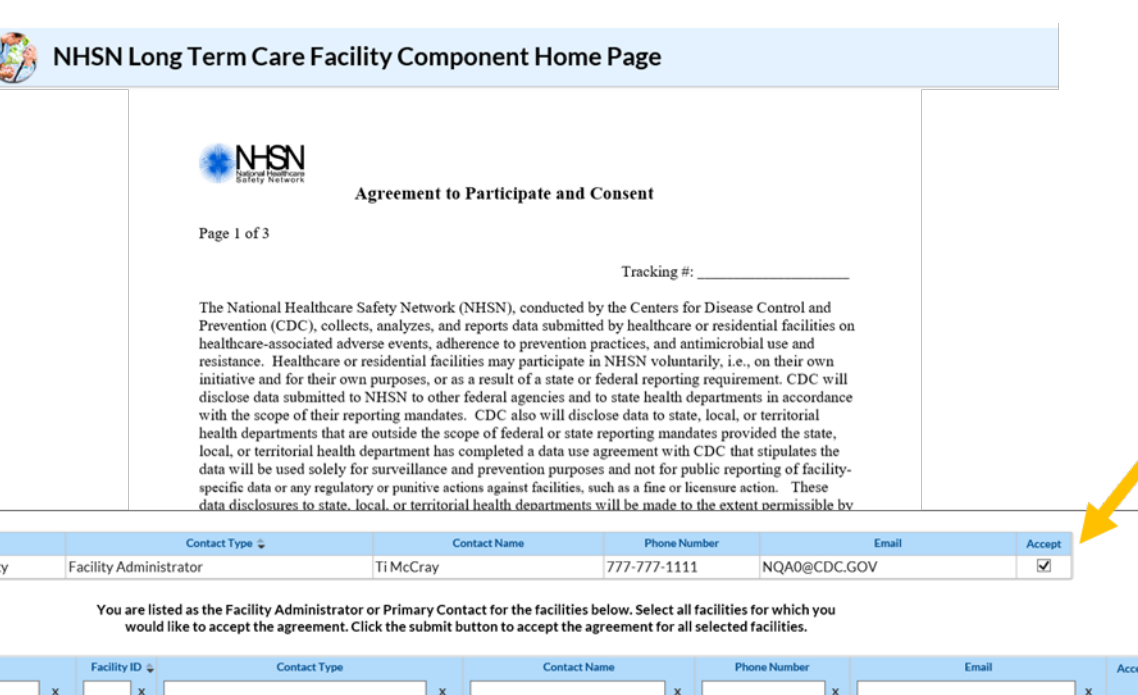

**Please note**: If you are the NHSN Facility Administrator for multiple facilities, you will also see those facilities listed. You can accept all agreements for all selected facilities.

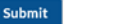

**Ti MCcRAY**  $\approx$  Page 1 of 1  $\gg$   $\approx$  10  $\sqrt{ }$  123-456-7890

NOA0@CDC.GOV

 $\checkmark$ 

View 1 - 1 of 1

### **Step 4 – Electronically Accept NHSN Agreement to Participate and Consent**

 As the NHSN Primary Contact or Facility Administrator has accepted, an alert will pop-up confirming this action

Click "**OK**"

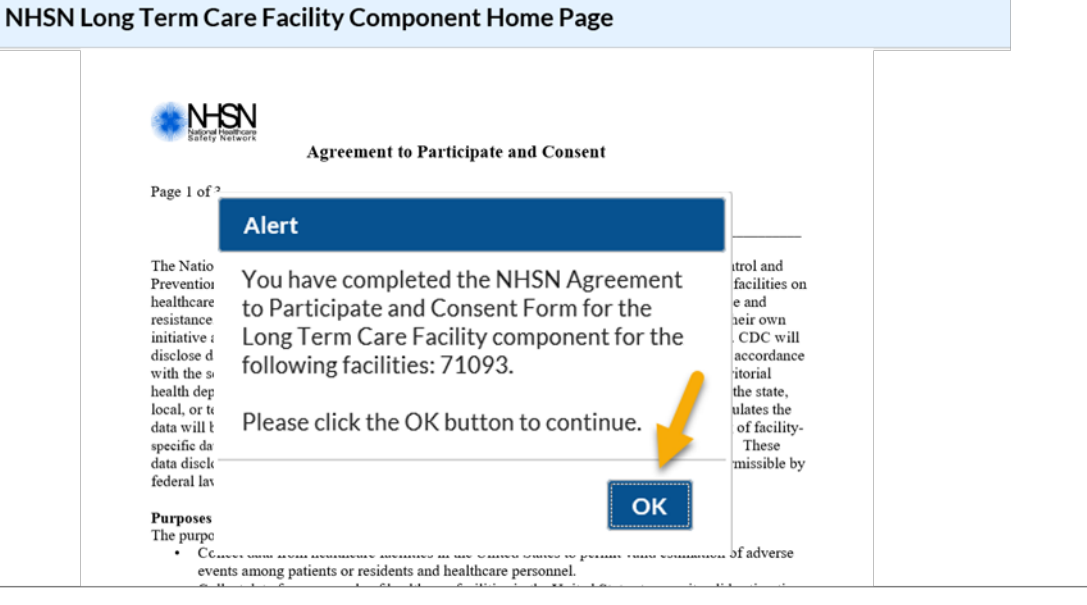

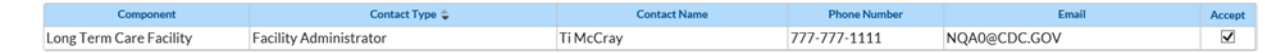

You are listed as the Facility Administrator or Primary Contact for the facilities below. Select all facilities for which you would like to accept the agreement. Click the submit button to accept the agreement for all selected facilities.

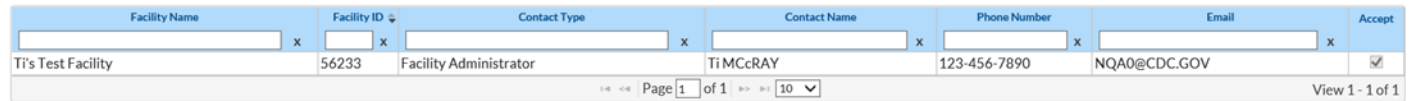

### **Step 4 – Electronically Accept NHSN Agreement to Participate and Consent**

- After selecting "**OK**" the LTC Home Page will be displayed
- **□** Click on "**COVID-19**" to begin reporting

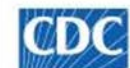

Centers for Disease Control and Prevention CDC 24/7: Savina Lives, Protectina People™

NHSN LV1 - National Healthcare Safety Network

 $\overline{\phantom{a}}$ 

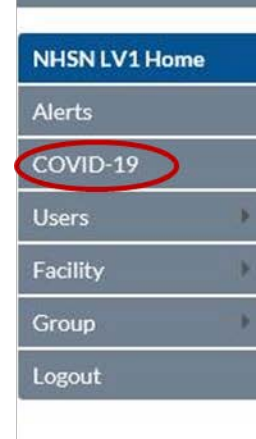

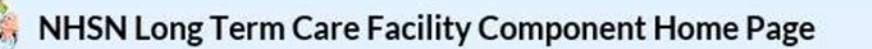

**Action Items** 

Assurance of Confidentiality: The voluntarily provided information obtained in this surveillance system that wou without the consent of the individual, or the institution in accordance with Sections 304, 306 and 308(d) of the Put

# Enrollment is **Complete**

### **Congratulations!!**

### **You have completed the enrollment.**

**You can begin LTC Reporting in the COVID-19 Module.** 

## **Important Notes:**

- COVID-19 level access does not enable full NHSN reporting capability for HAIs
- Each facility should designate **one** person to serve in the role of NHSN Facility Administrator.
- NHSN Facility Administrator is responsible for NHSN enrollment for the LTCF and coordination of NHSN tasks and users.
- $\Box$  To ensure that information sent by email is not blocked by your organization's anti-spam program, set-up your computer to allow sams-no-reply@cdc.gov and  $nhsn@cdc.gov$  to get through.

## **Important Notes:**

- The same e-mail address must be used throughout the SAMS and NHSN enrollment process.
- $\Box$  If a temporary ID was used to complete NHSN enrollment, the facility must remember to enter the facility CCN into NHSN once full enrollment is complete. Guidance for making edits to facility information, including updating/changing the CCN, can be found here<https://www.cdc.gov/nhsn/pdfs/ltc/ccn-guidance-508.pdf>
- $\Box$  If you are a certified CMS facility and do not know your CCN use this link to find it: [https://qcor.cms.gov/main.jsp](https://qcor.cms.gov/advanced_find_provider.jsp?which=0)
- Contact [nhsn@cdc.gov](mailto:nhsn@cdc.gov) or [sams-no-reply@cdc.gov](mailto:sams-no-reply@cdc.gov) with questions.

## **Where Can I Find More Information?**

- To email questions to the NHSN Helpdesk: **[nhsn@cdc.gov](mailto:nhsn@cdc.gov)** with LTC COVID-19 in the subject line
- LTCF specific enrollment and reporting resources **<https://www.cdc.gov/nhsn/covid19/index.html>**
- LTC Reporting Guide can be accessed here: **[\(LTC Enrollment Guidance\)](https://www.cdc.gov/nhsn/ltc/covid19/enroll.html)**
- If you need assistance with SAMS: **[samshelp@cdc.gov](mailto:samshelp@cdc.gov)**
- If you have questions regarding CMS' enforcement of the new COVID-19 reporting requirement on nursing homes: **[DNH\\_Enforcement@cms.hhs.gov](mailto:DNH_Enforcement@cms.hhs.gov).**

# **Questions?**

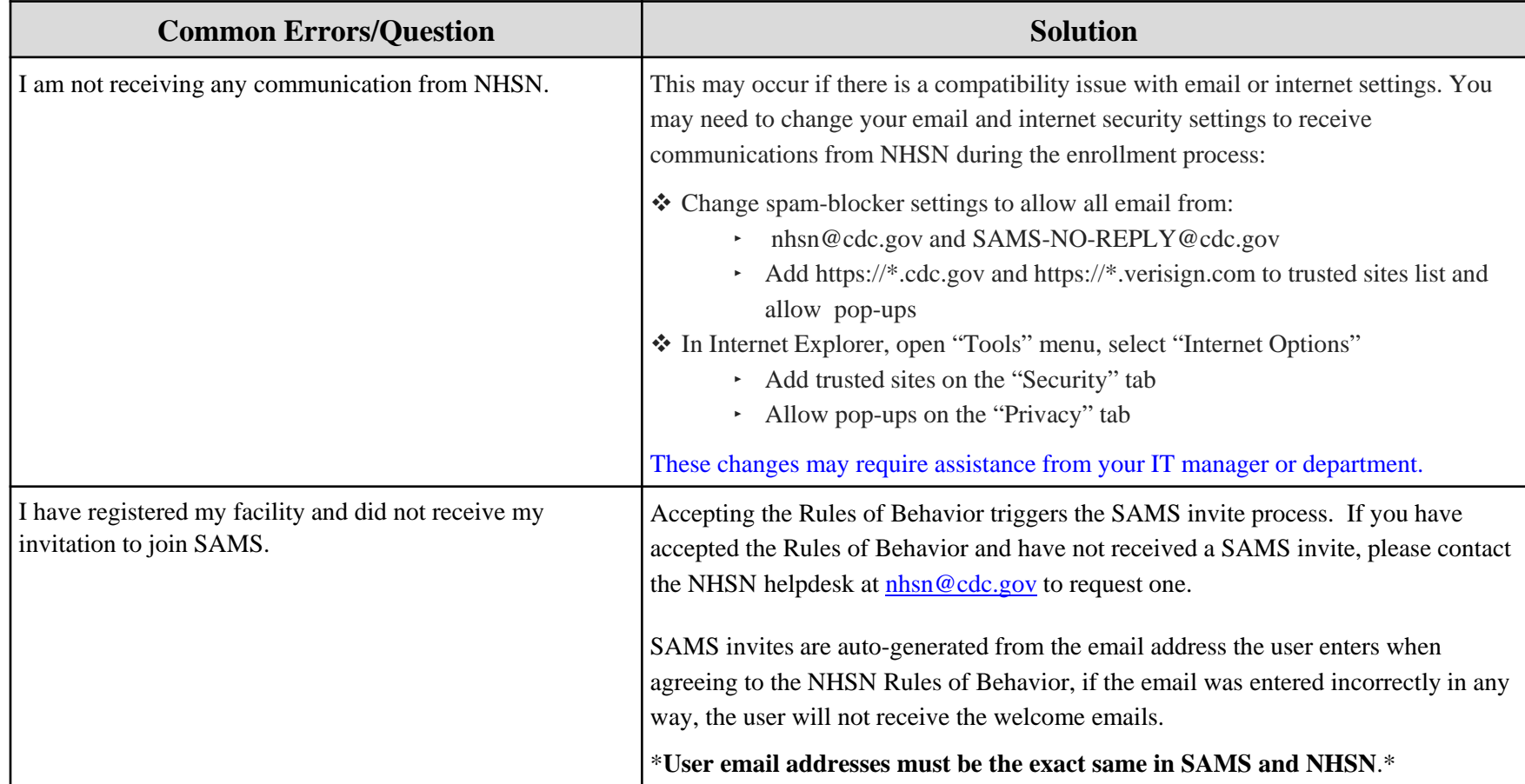

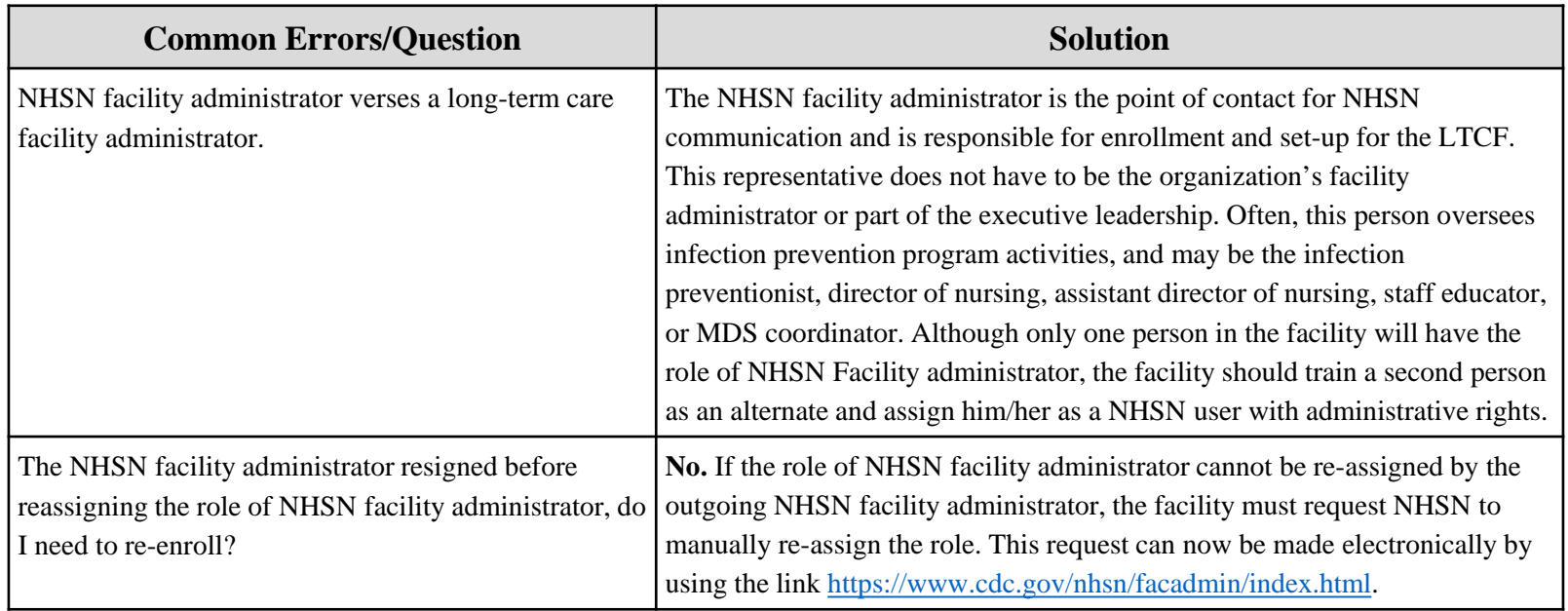

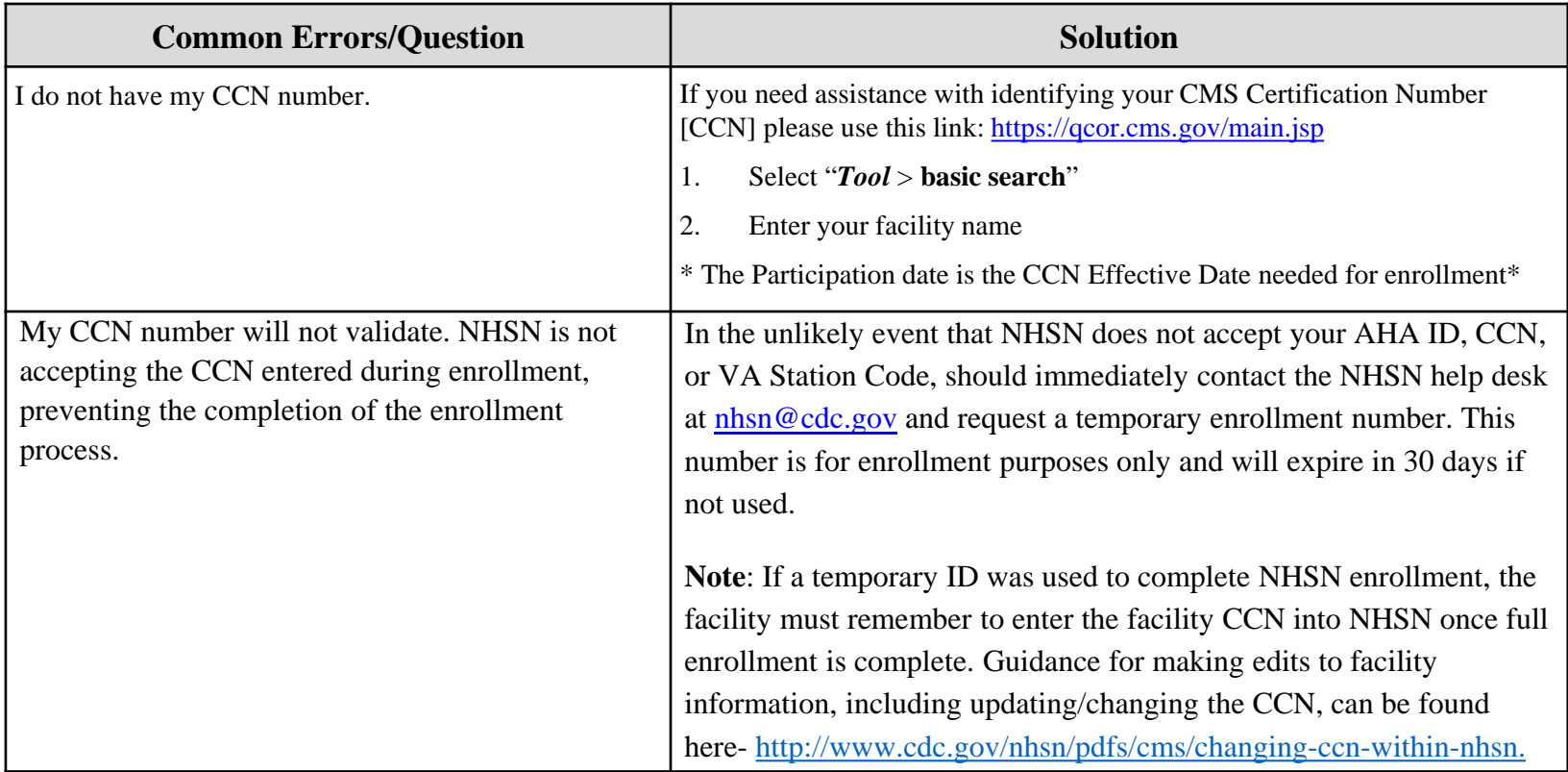

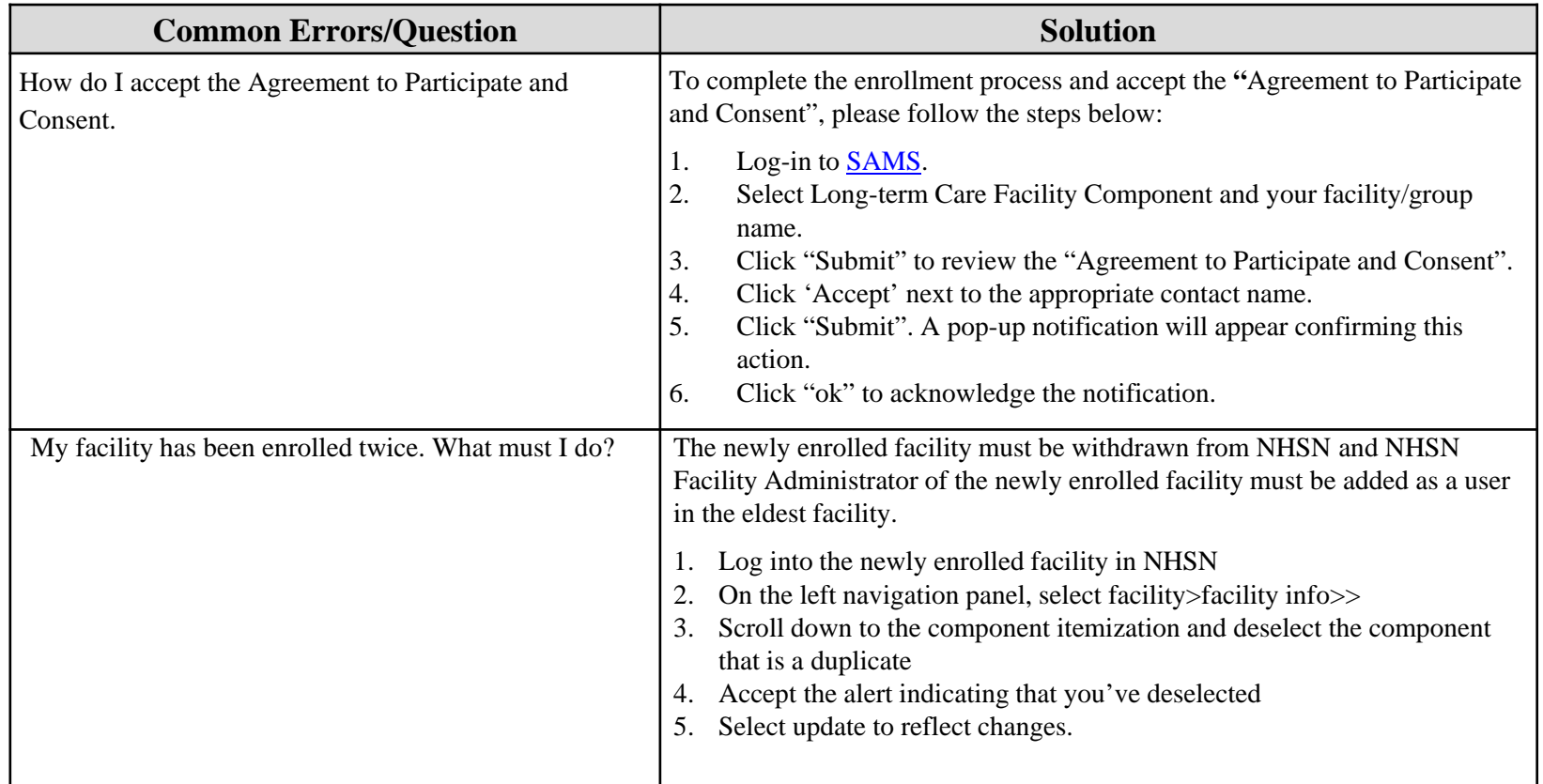

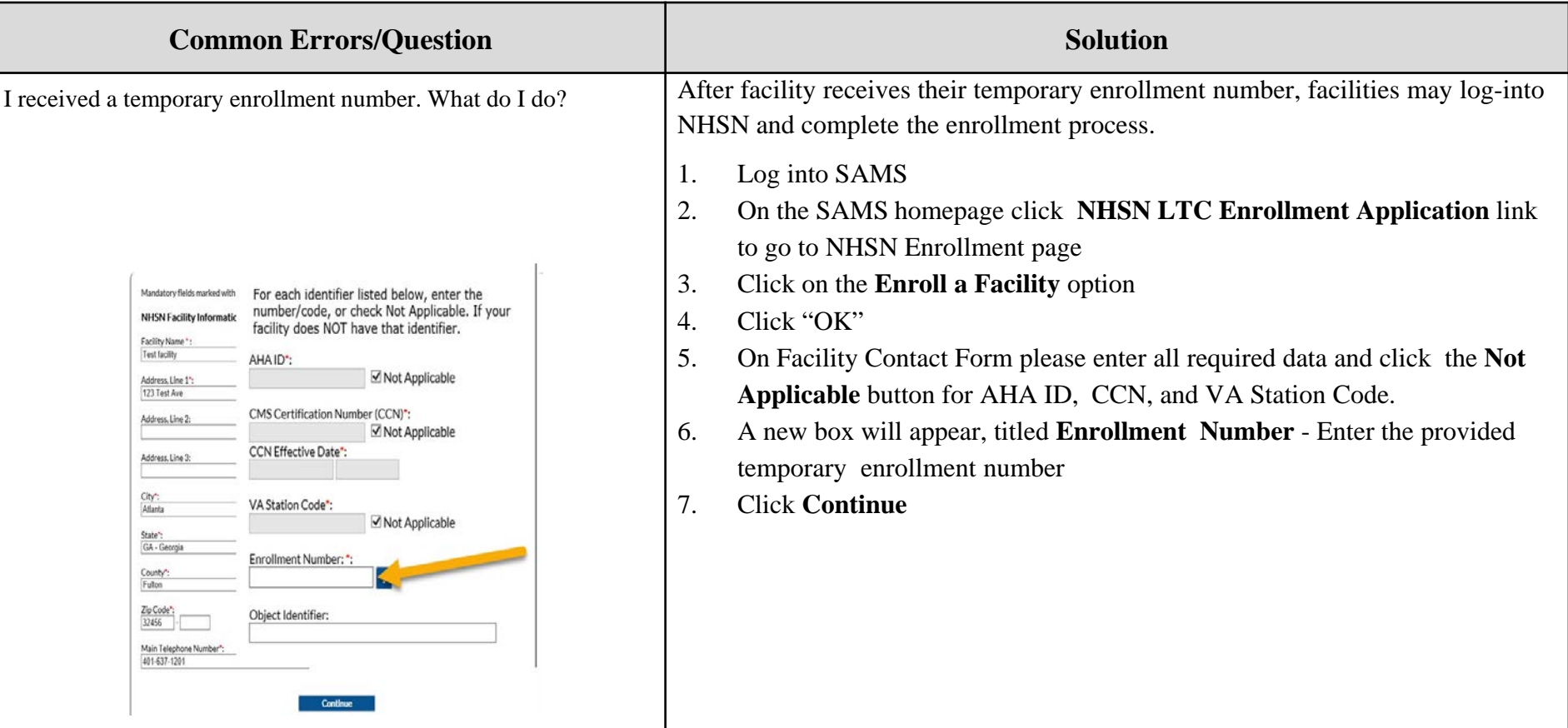

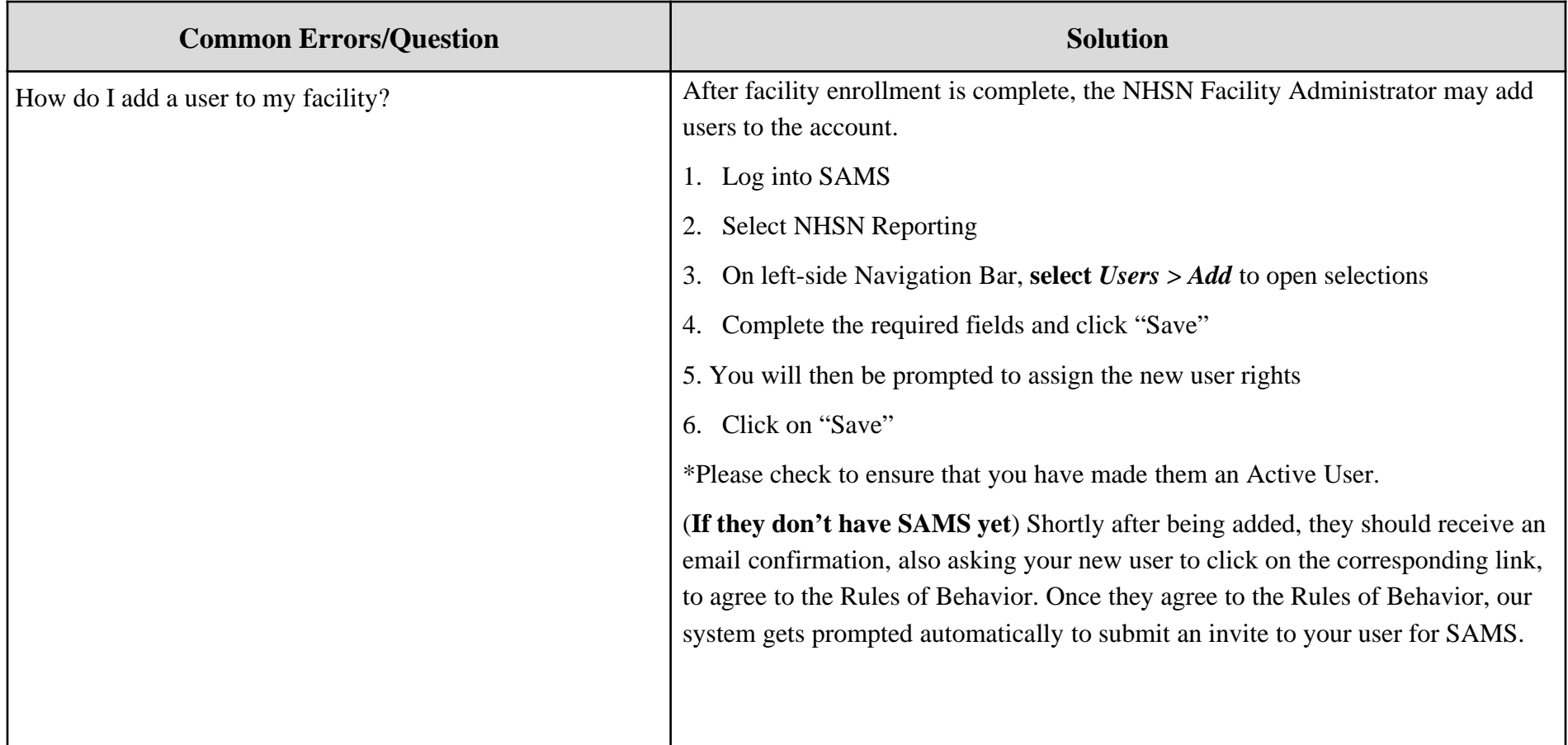

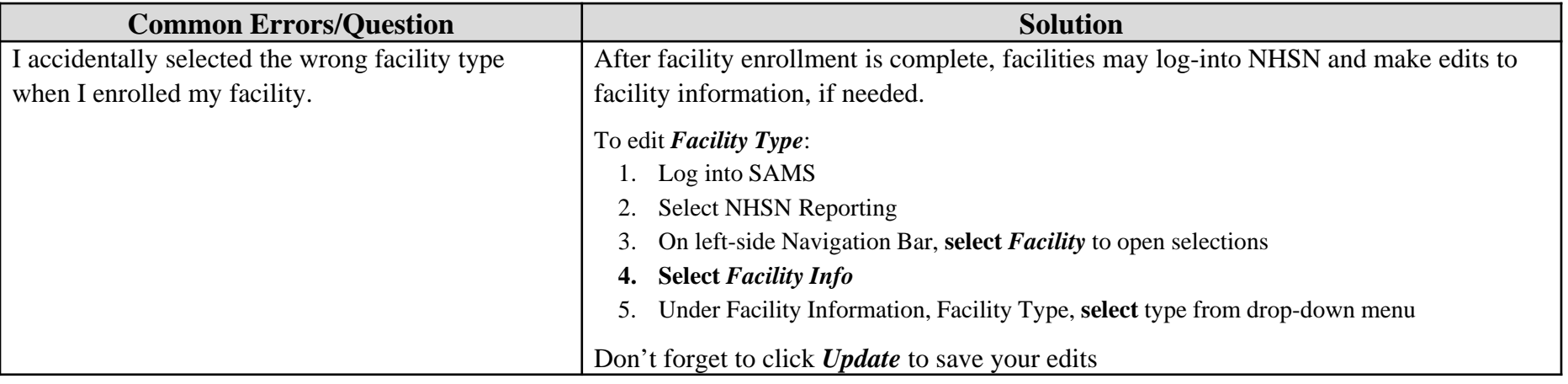

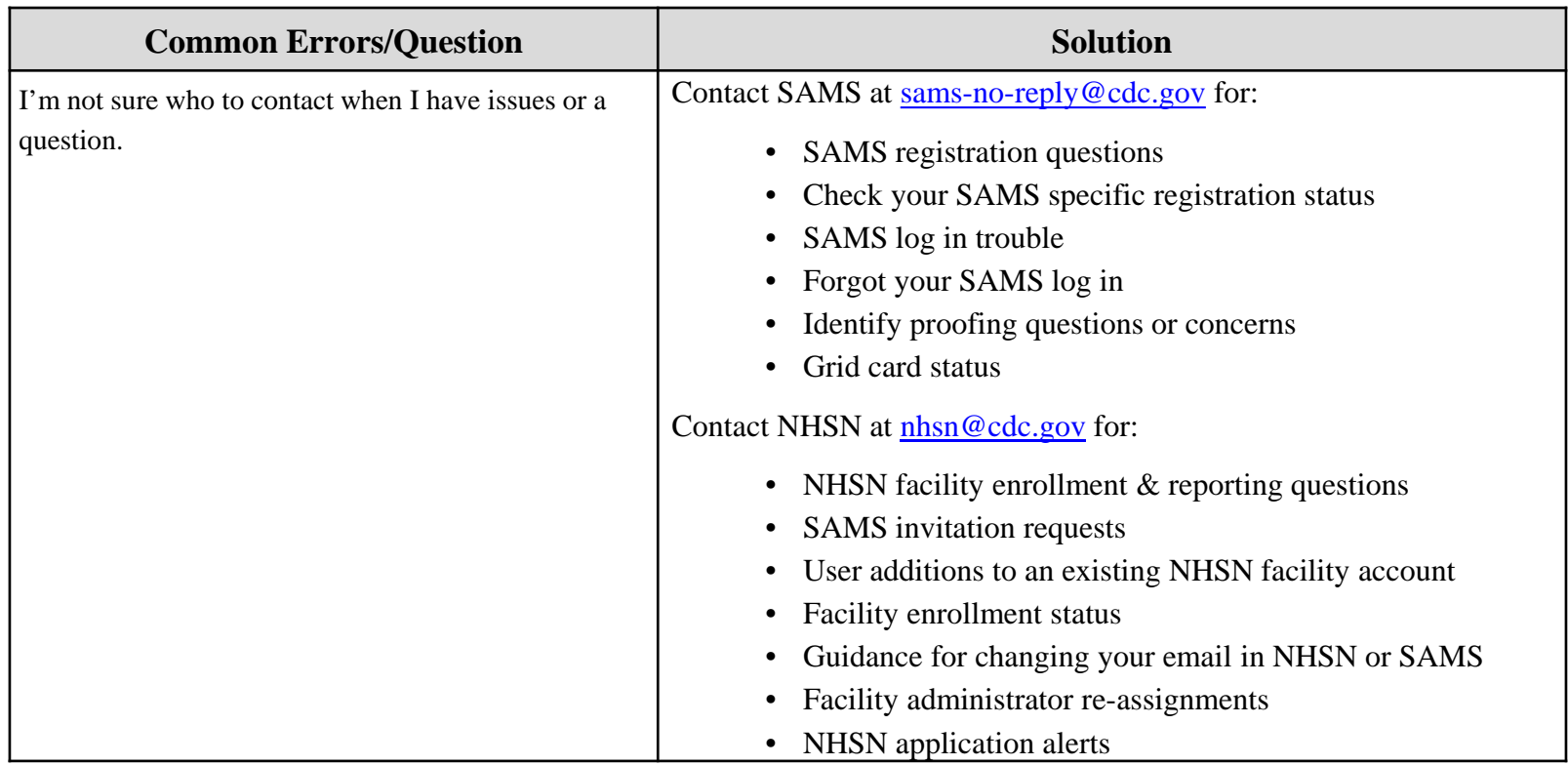